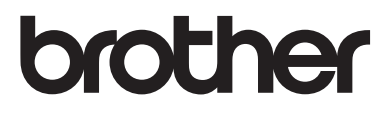

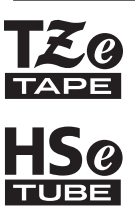

# 使用說明書

Ptouch

# **E550W**

為了安全使用 P-touch, 請先閱讀隨附的快速安裝指南。 在開始使用 P-touch 之前, 請先閱讀本手冊。 請將本手冊保存在方便取得的地方,以供日後參考。 請造訪我們的網站 support.brother.com, 取得產品支援以及常見 問題 (FAQ) 的答案。

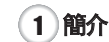

- 編輯標籤 2
- 標籤列印 3
- 4)使用檔案記憶體
- $\textbf{5}$  )使用 P-TOUCH 軟體
- ㏨䐥 6
- 重設與維護 7
- 8 故障排除

9〕附錄

www.brother.com

# 目錄

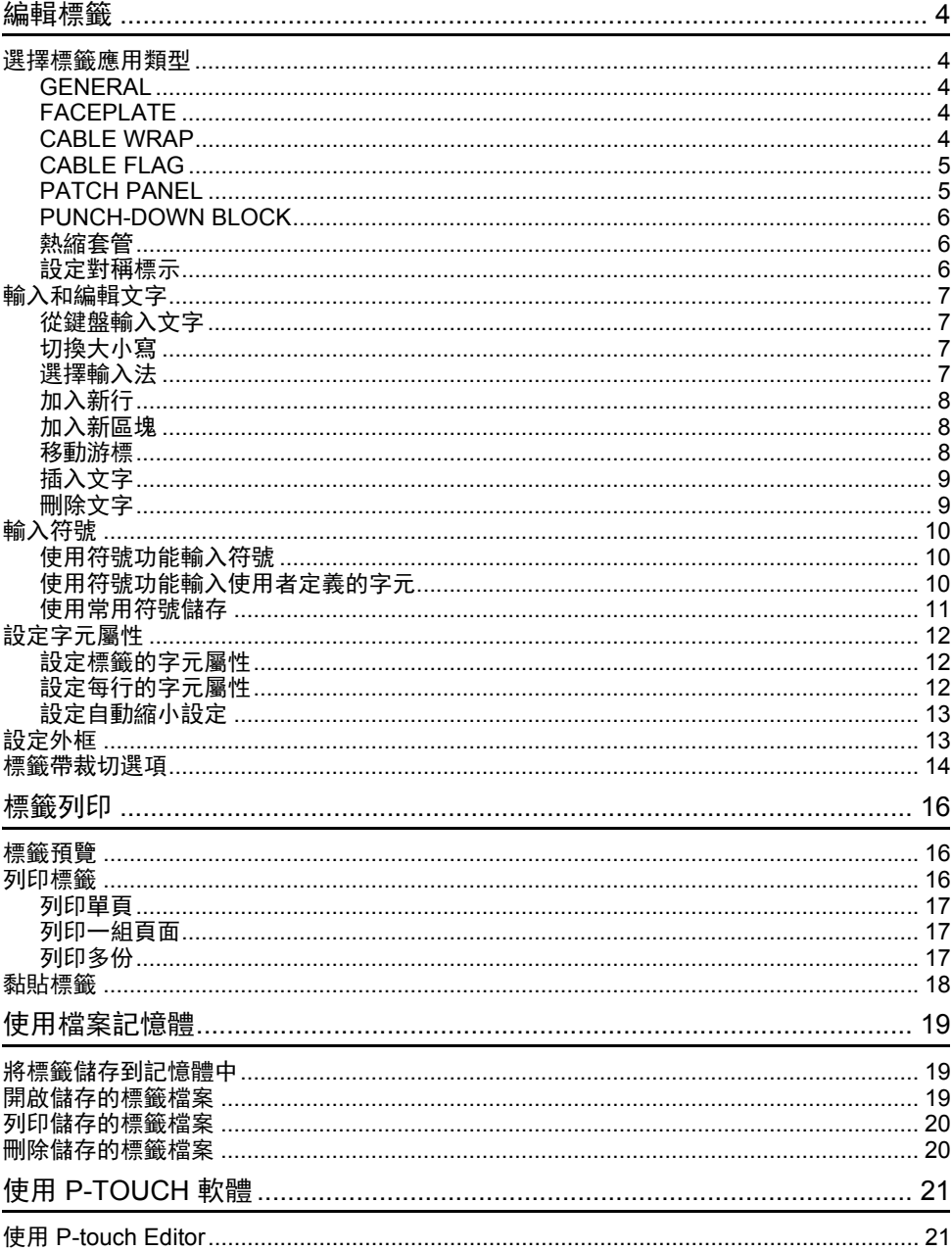

 $\bullet$ 

●簡介

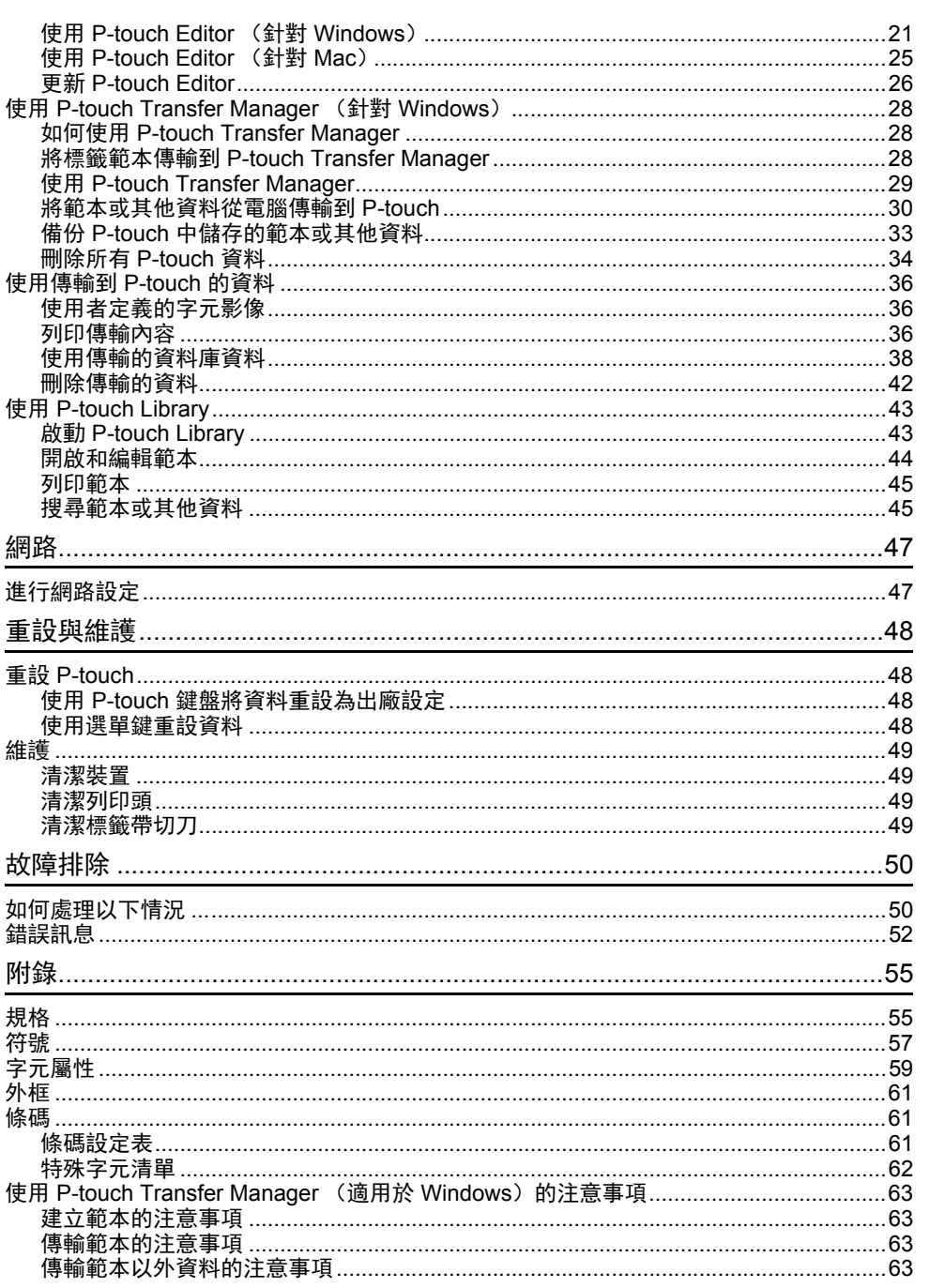

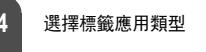

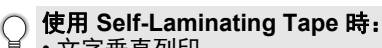

- •插入 Self-Laminating Tape 並選取纜線包覆時,您可以指定下列項目:
	- 長度:**自動,** 15mm-300mm
	- 垂直偏移(調整垂直位置):-7、-6、-5、-4、-3、-2、-1、**0**、+1、+2、+3、+4、  $+5, +6, +7$ - 對稱標示:關,開
- 文字垂直列印。
- 應至少有 3 mm。
- 將標籤纏繞圓柱形物體時,物體的直徑 (1)
	- 標籤或標籤旗幟的重疊末端 (2) 應至少有
- 使用可彎曲式標籤帶製作的標籤不具電子絕緣性。
- 文字:輸入單行或多行資料。 使用可彎曲式標籤帶時:
- 連續標籤 : 開 , 關 • 對稱標示 : 關 , 開 (請參閱第 6 頁的 「設定對稱標示 」)
- 
- 單位長度:**直徑(自訂直徑)**、長度(自訂長度)、CAT5/6、CAT6A、 COAX、 AWG、旋轉

議使用彈性 ID 標籤帶或 Self-Laminating Tape。 在 CABLE WRAP 模式中,文字列印方式如插圖所示。您可以指定下列

# <span id="page-3-3"></span>**FACEPLATE**

新區塊。

<span id="page-3-0"></span>編輯標籤

<span id="page-3-2"></span>**GENERAL** 

使用此模式列印的標籤可用於識別各種面板。文字區塊會均勻分佈在單

使用此模式列印的標籤可用於一般用途。在此模式中,您可以指定下列項目:

選擇 GENERAL 模式時,您可以按 **Shift** 鍵,然後按段落更換鍵加入

選擇標籤應用類型

 $\sqrt{ABC}$ 

 $A B C$ 

**Baaa** 

一標籤上。在此模式中,您可以指定下列項目:

<span id="page-3-1"></span>有六種不同的標記套用類型。[] }

• 方向: (水平), ( 垂直 )

• 長度: **自動,** 10mm-999mm

- 
- 長度:**50mm**, 10mm-999mm
- 
- 段落數 : **1**, 1 5
- 方向: 00 12 (水平), | <sub>豊</sub> 및 (垂直)

## <span id="page-3-4"></span>**CABLE WRAP**

• 值:視 UOM 而定

5 mm。

項目:

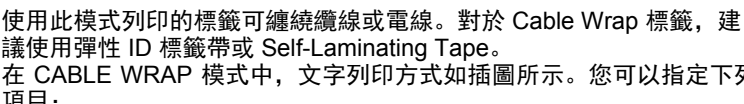

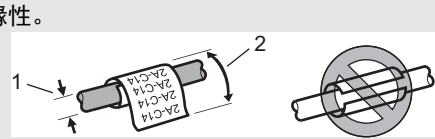

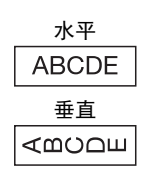

1 個區塊 1A-B01 2 個區塊 1A-B01 1A-B02

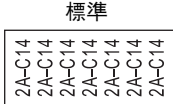

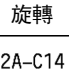

2A-C14 2A-C14 2A-C14

e

編輯標籤

#### <span id="page-4-0"></span>**CABLE FLAG**

使用此模式列印的標籤可纏繞纜線或電線,標籤的兩端會黏在 一起,形成旗幟。對於 Cable Flag 標籤,建議使用彈性 ID 標籤 帶。 Cable Flag 標籤上的文字列印在標籤的兩端,在纏繞纜線 的中間部位留出空白區。在此模式中,您可以指定下列項目:

- 旗幟標籤設計: [00 : 00] (每個區塊上列印相同的文字)、 [44 : 83] ( 每個區塊上列印兩種不同的文字 )
- 旗幟標籤長度:**30mm**, 10mm-200mm
- 纜線直徑:**6mm**, 3mm-90mm
- 方向: <u>@ : @</u> (水平), <mark>豊 : 副</mark> (垂直)
- 對稱標示 : 關, 開 (請參閱第 6 頁的 「設定對稱標示 」)

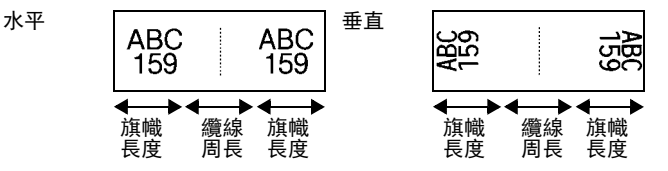

○ • 在旗幟版面配置中選擇 ロ : ロ 時, 您最多可以輸入兩個條碼。

• 使用可彎曲式標籤帶製作的標籤不具電子絕緣性。

#### <span id="page-4-1"></span>**PATCH PANEL**

使用此模式列印的標籤可用於識別各種類型的跳線面板。在此模 式中,您可以指定下列項目:

- 段落長度:**15.0mm**, 5.0mm-300.0mm
- 段落數 : **4**, 1-99
- 分行: [\_\_\_\_\_\_\_\_\_(**刻度)**、[\_\_\_\_\_\_\_\_(虛線)、[\_\_**\_\_\_\_**\_\_(線條)、 ( 粗體 )、 (外框)、 (無)
- 方向: <u>[1]]][4</u>] **(水平), <mark>一回画</mark>可**(垂直)
- 反轉 : 關 , 開 • 進階 : 關 , 開 當 [ 進階 ] 設為 [ 開 ] 時,請獨立調整段落長度。

1A-B01 1A-B02 1A-B03 區塊長度 區塊長度 區塊長度

- 無邊:關、開 將左右標籤邊界設為零。
- [ 進階 ] 和 [ 無邊 ] 不能同時設為 [ 開 ]。

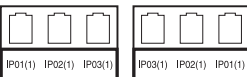

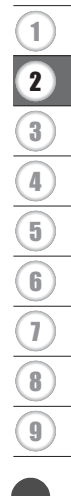

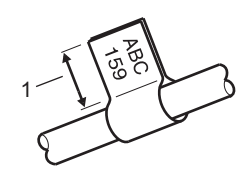

1 旗幟至少有 15 mm

#### 編輯標籤

#### <span id="page-5-0"></span>**PUNCH-DOWN BLOCK**

使用此模式列印的標籤可用於識別電話通信中經常用到的電路連接。單一標籤上的每個區塊 最多三行,您可以為每個區塊輸入三行文字。在此模式中,您可以指定下列項目:

- 模組寬度:**200mm**, 50mm-300mm
- 段落類型:**4** 對、 2 對、 3 對、 5 對、空格
- 順序類型: | | | (無)、|1|z|ヨ(水平)、|1z| ч| в(主軸)
- 初始值:**---**, 1 99999

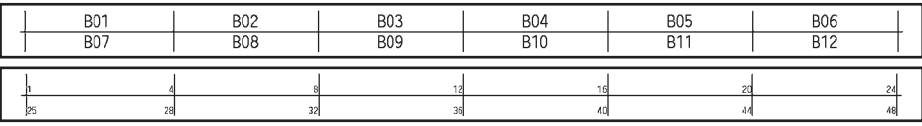

• 在 [ 段落類型 ] 中選擇 [ 空格 ] 時, [ 順序類型 ] 會設為 [ 無 ]。

•在 | 順序類型 | 中選擇 | 無 | 時, | 初始值 | 會顯示 "---",而您無法設定值。不過, 選擇 [ 水平 ] 或 [ 主軸 ] 可讓您將 [ 初始值 ] 設為 1 到 99,999 之間的其中一個數字。

#### <span id="page-5-1"></span>熱縮套管

使用熱縮套管時, HEAT-SHRINK TUBE 設定畫面會在按任何標記套 用類型按鍵時顯示出來。

The Company of the Company of the Company of the Company of the Company of the Company of the Company of the Company of the Company of the Company of the Company of the Company of the Company of the Company of the Company

• 長度: **自動,** 25mm-999mm 不過,在使用寬度為 5.8 或 8.8 mm 的熱縮套管時,列印長度上限為 500 mm。

文字:輸入單行或多行資料。

### 使用熱縮套管時:

- 您無法列印外框。
- •當斷行時,某些裝飾字元的部分可能會遭到裁切。
- •使用 TZe 標籤帶時,列印的字元可能會較小。

#### <span id="page-5-2"></span>設定對稱標示

列印對稱標示標籤時,使用 **Cable Wrap** 和 **Cable Flag** 按鍵。

- 按 **Cable Wrap** 或 **Cable Flag** 按鍵。 **1**
- 使用 或 按鍵選擇 「對稱標示」。 **2**
- <mark>3</mark>│ 使用 ◀ 或 ▶ 按鍵選擇 「開」或 「對稱標示」。
- 4 | 1行:輸入文字並在要套用對稱標示之處插入 "/" 或 "\"。 2 行或更多行:若要套用對稱標示版面配置,請按**段落更換**按鍵以建立另一行。

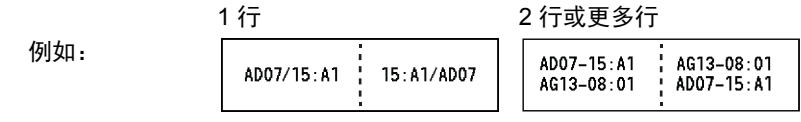

8

9

e

編輯標籤

## 輸入和編輯文字

## <span id="page-6-1"></span><span id="page-6-0"></span>從鍵盤輸入文字

• P-touch 的鍵盤與標準電腦鍵盤的使用方式一樣。

## <span id="page-6-2"></span>切換大小寫

按 A/a 鍵可切換大小寫。

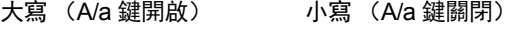

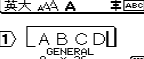

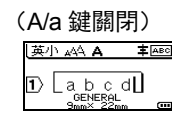

## <span id="page-6-3"></span>選擇輸入法

**[** 倉頡 **/** 簡易倉頡 **/** 廣東拼音 **]** 按倉 / 簡 / 廣鍵可順序切換倉頡 / 簡易倉頡 / 廣東拼音輸入法。

#### 使用廣東拼音輸入文字

選擇 [ 廣東拼音 ], 然後按**空格 / 轉換**鍵輸入中文字元。您可以逐字轉換中文字元。 範例 「香」

- 在廣東拼音輸入法中,輸入 **"HONG"**。 **1**
- $\underline{\textbf{2}}$  | 按空格 / 轉換, "HONG" 的可選中文字元隨即會出現在螢幕上。

## 按空格 **/** 轉換鍵或是 、 、 或轉換可選中文字元,然後選擇 **[** 香 **]**。 **3**

按執行鍵。 **14**

「香」隨即會輸入。

- 您一次最多能夠轉換 25 個不確定的中文字元。
	- 一旦確認字元後, 就無法再次轉換。
		- 如果您要停止轉換中文字元, 請按**取消**鍵。
		- •轉換中文字元之前,如果按下取消鍵,輸入的字元將會立即清除並回到初始輸入狀態。
	- •本產品具備學習功能,可依優先順序顯示中文字元。

## 使用倉頡輸入文字。

輸入倉頡碼,然後逐字轉換中文字元。

• 您一次最多可以輸入 5 個倉頡碼。如果您想要輸入一組字元,請按空格 **/** 轉換鍵轉換中 文字元,然後輸入下一個字元。

#### 範例 「仲」

1 使用倉頡輸入法時,輸入 <u>⊠ 。</u> 若要逐字清除輸入的文字, 請按**倒退**鍵。 若要清除所有輸入的文字,請按取消鍵。

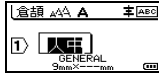

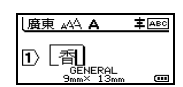

廣東 444 A

D **HONG** 

↔匡烘巷醫吭筐眶  $D$   $HOMG$ 

 $\frac{1}{2}$  ABC

#### 編輯標籤

按空格 **/** 轉換鍵。 **12**

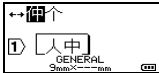

#### 3│ 按空格 / 轉換鍵或是 ▲ 、▼ 、◀、或 ▶ 鍵轉換中文字元,然後按下 [ 仲 ]。

#### 按執行鍵。 **14**

「仲」隨即會輸入。

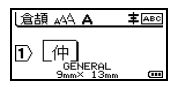

使用簡易倉頡輸入法輸入文字。 此輸入法是輸入倉頡的頭碼和尾碼,然後轉換 可選的中文字元。請按照以下步驟,逐字轉換中文字元。 範例 「虎」

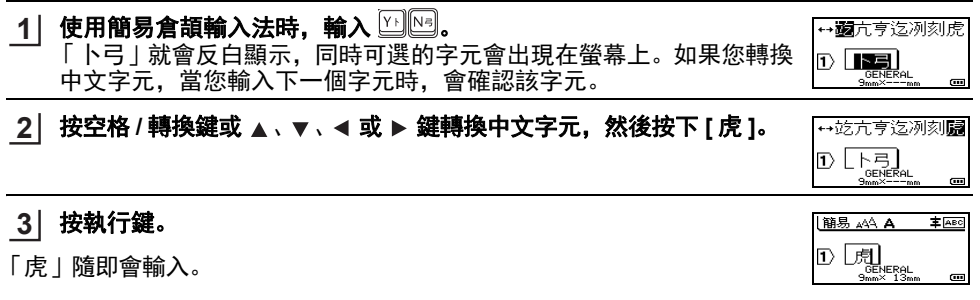

#### <span id="page-7-0"></span>加入新行

• 若要結束目前的文字行並開始新行, 請按**段落更換**鍵。行尾隨即出現返回標記, 而游標會 移至新行的開頭。

• 最大行數

- 24 mm 標籤帶:7 行
- 18 mm 標籤帶:5 行
- 12 mm 標籤帶:3 行
- 9 mm 和 6 mm 標籤帶:2 行
- 3.5 mm 標籤帶:1 行

#### <span id="page-7-1"></span>加入新區塊

• 選擇 [GENERAL] 時,最多可建立 99 個新區塊。若要在目前文字的右側建立新的文字 / 行 區塊,請按 **Shift** 鍵,然後按段落更換鍵。游標會移至新區塊的開頭。在其他標籤應用類型 中,當按下標籤應用鍵時,您可以設定區塊數目。某些標籤應用類型不需要此操作。

#### <span id="page-7-2"></span>移動游標

- 按 ▲ 、▼ 、◀ 或 ▶ 鍵將游標移一格或一行。
- 若要將游標移至目前行的開頭或結尾, 請按 Shift 鍵, 然後按 ◀ 或 ▶ 鍵。
- 若要將游標移至上一個或下一個區塊的開頭,請按 Shift 鍵,然後按 ▲ 或 ▼ 鍵。

#### <span id="page-8-0"></span>插入文字

• 若要將其他文字插入現有文字行,請將游標移至要開始插入文字的位置右側的字元,然後 輸入其他文字。新文字隨即會插入到游標的左側。

#### <span id="page-8-1"></span>刪除文字

#### ■ 每次刪除一個字元

• 若要從現有文字行刪除字元, 請將游標移至要開始刪除文字的位置右側, 然後按**倒退**鍵。 每按一次**倒退**鍵便會刪除游標左側的字元。

如果按住**倒退**鍵,便會連續刪除游標左側的字元。

## ■ 一次刪除所有文字

使用全部删除鍵可一次删除所有文字。

<mark>1</mark> 按下**全部刪除**鍵。 [ 清除 ] 選項隨即顯示。

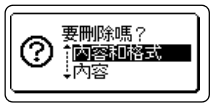

#### 2 │ 使用 ▲ 或 ▼ 鍵選擇 [ 內容 ],可在保留目前格式設定的同時刪除所有文字,或選擇 [ 內 容和格式 ] 刪除所有文字和格式設定。

◯ ・按**取消**鍵可回到文字輸入畫面, 不清除文字或格式。 •選擇 [ 內容和格式 ] 時,所有文字均會清除,並將 P-touch 設為預設設定。

#### 按下執行或段落更換鍵。 所有文字都會刪除。如果選擇 [ 內容和格式 ], 所有格式設定也會 一併刪除。 **3**

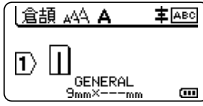

## <span id="page-9-4"></span>輸入符號

<span id="page-9-0"></span>除了鍵盤上可用的符號外,符號功能還提供了其他各種符號 (包括國際、延伸 ASCII 字元和 使用者定義的字元 [\\*1](#page-9-3))。

若要輸入符號,請使用符號功能 (請參見下文)。 此外,按 **Shift** 鍵,然後按鍵盤上的按鍵,可輸入所選按鍵右上角所印的符號。 可選擇[的 「符號」\(](#page-56-1)不包括使用者定義的字元)列於附錄中。(請參閱第 [57](#page-56-1) 頁。) 若要使用使用者定義的字元,請使用 P-touch Transfer Manager 將點陣圖影像傳輸至 P-touch。

<span id="page-9-3"></span>\*1 使用者建立的字元的點陣圖影像 (未預先安裝在 P-touch 上)。

#### <span id="page-9-1"></span>使用符號功能輸入符號

按下符號鍵。 **1** 符號類別清單和該類別中的符號隨即顯示。

顯示的清單中會選擇最後輸入的符號。

使用 ▲ 或 ▼ 鍵選擇符號類別 (標點、數學 等), 然後按執行或段落更換鍵。 **2**

使用 ▲、▼、◀ 或 ▶ 鍵選擇符號,然後按執行或段落更換鍵。 選擇的符號隨即插入文字行。 **3**

選擇符號時: • 按 **Shift** 鍵和符號鍵可回到上一頁。 • 按**符號**鍵可前往下一頁。

按取消鍵可回到上一個步驟。

#### <span id="page-9-2"></span>使用符號功能輸入使用者定義的字元

使用使用者定義的字元影像之前,請先使用 P-touch Transfer Manager 將影像傳輸至 P-touch。 針對 [P-touch Transfer Manager](#page-27-3), 請參閱第 28 頁的 「使用 P-touch Transfer Manager (針對 [Windows](#page-27-3)) |。

#### 1 按下符號鍵。 符號類別清單和該類別中的符號隨即顯示。 如果已傳輸使用者定義的字元, 則也會顯示 [ 客製化 ]。

顯示的清單中會選擇最後輸入的符號。

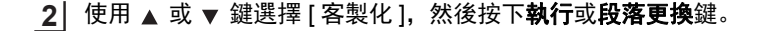

e 編輯標籤

- 使用 ▲ 或 ▼ 鍵選擇使用者定義的字元, 然後按下執行或段落更換鍵。 選擇的影像隨即插入文字行。 **3**
	- •選擇符號時,按**符號**鍵可前往下一頁。
		- 插入的使用者定義字元影像會在文字輸入畫面上顯示為反白標示的使用者定義字 元標記 (圓)。
		- 若要在文字輸入畫面中檢視使用者定義的字元影像, 請將游標移至影像, 然後按下 符號鍵。

按取消鍵可回到上一個步驟。

## <span id="page-10-0"></span>使用常用符號儲存

您可以使用常用符號,建立您個人的符號類別。選擇符號時會先顯示 [ 歷程記錄 ],幫助您快 速找到所需的符號。

使用者定義的字元無法新增至 [ 常用符號儲存 ],即使這些字元已傳輸至 P-touch 也一樣。

按設定鍵, 使用 ▲ 或 ▼ 鍵選擇 [ 進階 ], 然後按執行或段落更換鍵。 **1**

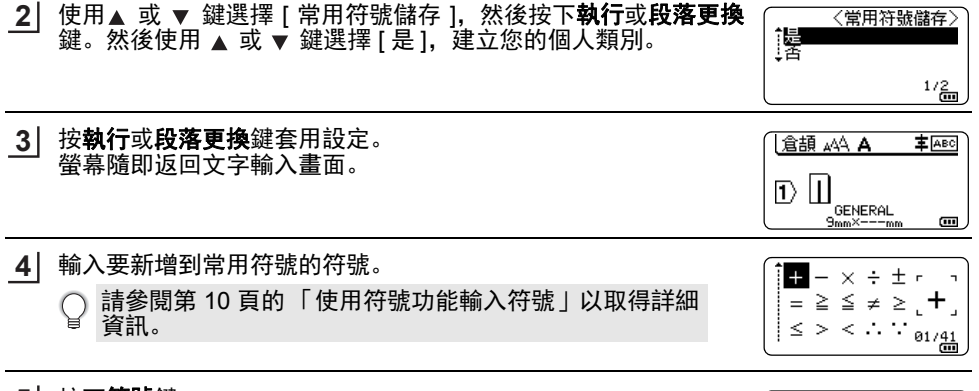

按下符號鍵。 **5** [歷程記錄 ] 隨即出現, 其中包含步驟 4 中輸入的符號。

〈分類符號〉 常用符號 ⊘ : [氣需]<br>: 數據符號 여/쯺

• [ 歷程記錄 ] 中最多可以新增 30 個符號。 當新增到 [ 歷程記錄 ] 的符號超過 30 個時, 最 舊的符號將從類別中刪除。

•若要停止使用常用符號儲存,請在 [ 常用符號儲存 ] 畫面中選擇 [否 ]。

8

9

## 設定字元屬性

#### <span id="page-11-1"></span><span id="page-11-0"></span>設定標籤的字元屬性

使用字形鍵,您可以選擇字形並套用字大小、字寬、字體、底線和對齊屬性。可選擇的「字 [元屬性」](#page-58-1)選項列於附錄中。(請參閱 第 [59](#page-58-1) 頁。)

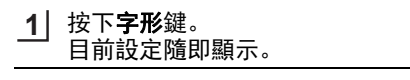

- 使用 ▲ 或 ▼ 鍵選擇屬性, 然後使用 ◀ 或 ▶ 鍵為該屬性設定值。 **2**
- <mark>3</mark>】按**執行**或**段落更換**鍵套用設定。
	- $\overline{\mathbb{Q}}$  如果未按下**執行**或**段落更換**鍵,則不會套用新設定。
- • 按取消鍵可回到上一個步驟。
	- 按空格 **/** 轉換鍵可將選擇的屬性設為預設值。
	- 套用某些樣式時,較小的字元可能不易閱讀。
	- 視標籤應用類型而定,您可能無法變更**字形**設定中的值。在這種情況下,畫面右側的預 警會顯示 A。

#### <span id="page-11-2"></span>設定每行的字元屬性

當標籤包含兩行或以上的文字時,您可以針對每行設定不同的字元屬性 (字大小、字寬、字 體、底線和對齊)值。

使用 、▼、◀ 或 ▶ 鍵, 將游標移至要修改的行。接著按下 Shift 鍵,再按字形鍵顯示屬性。(畫面上的 = 表示您目前僅針對該特定 行套用屬性。)

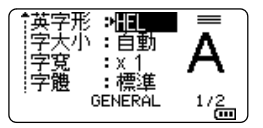

① 針對每行設定不同屬性值時,若按下**字形**鍵,值會顯示為 \*\*\*\*\*。 當您在此畫面上使用 ▲ 或 ▼ 鍵變更設定時, 相同的變更會套用 到標籤的所有行。

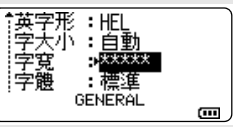

e

編輯標籤

<span id="page-12-0"></span>設定自動縮小設定

當字形鍵的 [ 字大小 ] 設定為 [ 自動 ],並將標籤長度設定為特定長度時,您可以選擇縮小 文字大小的方式,以配合標籤長度。

- 按設定鍵, 使用 ▲ 或 ▼ 鍵選擇 [ 進階 ], 然後按執行或段落更換鍵。 **1**
- 使用 ▲ 或 ▼ 鍵選擇 [ 自動縮小設定 ], 然後按下執行或段落更換鍵。 **2**
- 使用 ▲ 或 ▼ 鍵選擇樣式。 **3**
	- •選擇 [ 等比例縮小 ] 時,會修改整體文字大小,以便能容納到標籤內。 • 選擇 [ 字寬優先縮小 ] 時,會將文字寬度縮至 x 1/2 設定大小。(如果需要繼續縮小 大小才能讓文字容納到選擇的標籤長度內,則會在將文字寬度縮至 x 1/2 設定後修 改整體文字大小。)
- 按執行或段落更換鍵套用設定。 **4**
- 按**取消**鍵可回到上一個步驟。 • 按空格 **/** 轉換鍵可將樣式設為預設設定 ([ 等比例縮小 ])。
	- 設定外框

<span id="page-12-1"></span>您可以使用字形鍵選擇標籤的外框。可選擇[的 「外框」](#page-60-3)列於附錄中。(請參閱第 [61](#page-60-3) 頁。)

按下字形鍵。目前設定隨即顯示。 **1**

- 2 │ 使用 ▲ 或 ▼ 鍵選擇屬性, 直到選擇 [ 外框 ] 為止, 然後使用 ◀ 或 鍵選擇外框。
- <mark>3</mark>】按**執行**或**段落更換**鍵套用設定。 如果未按下執行或段落更換鍵,則不會套用新設定。
- 按**取消**鍵可回到上一個步驟。
- 按空格 **/** 轉換鍵可將選擇的屬性設為預設值。

\*英字形<br>|字大小<br>|字<br>|字體

|底線齊距距<br>|對字||外框

 $|T\rangle$ 

ाप :百動

:x 1<br>:標進 GENERAL

:置中<br>:橿進

│英大 ∡∆∆ A △本 △国丰AB© ABCL

GENERAL

эŰ GENERAL А

 $1/2$ 

 $\overline{1}$ 

 $1/7$ 

 $\overline{\mathbf{u}}$ 

## <span id="page-13-1"></span>標籤帶裁切選項

<span id="page-13-0"></span>標籤帶兩端空白可讓您指定列印標籤時的送帶和裁切方式。

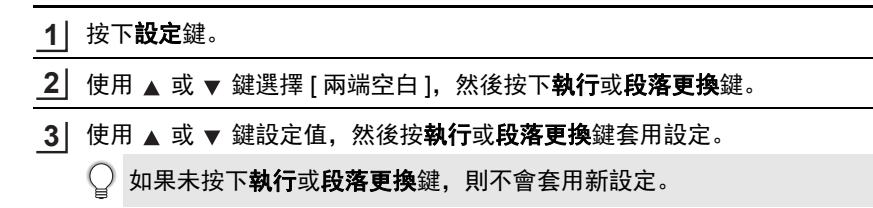

○ · 按取消鍵可回到上一個步驟。 • 請參閱 「標籤帶裁切選項」表以瞭解所有可用設定清單。

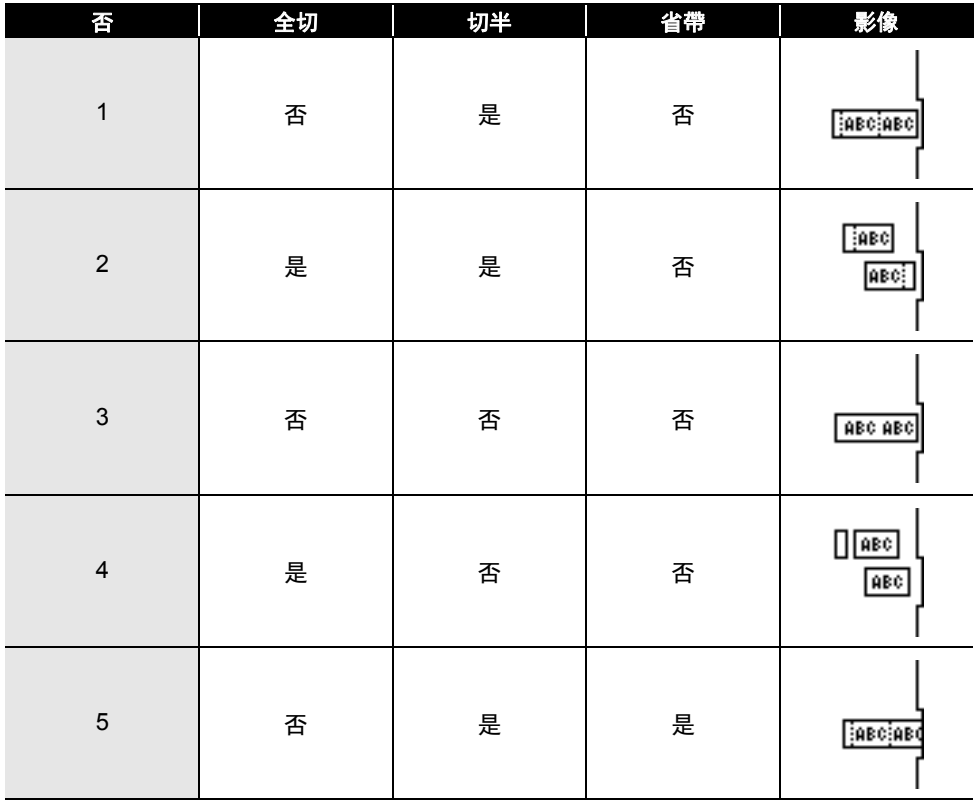

#### ●標籤帶裁切選項●

..

e

編輯標籤

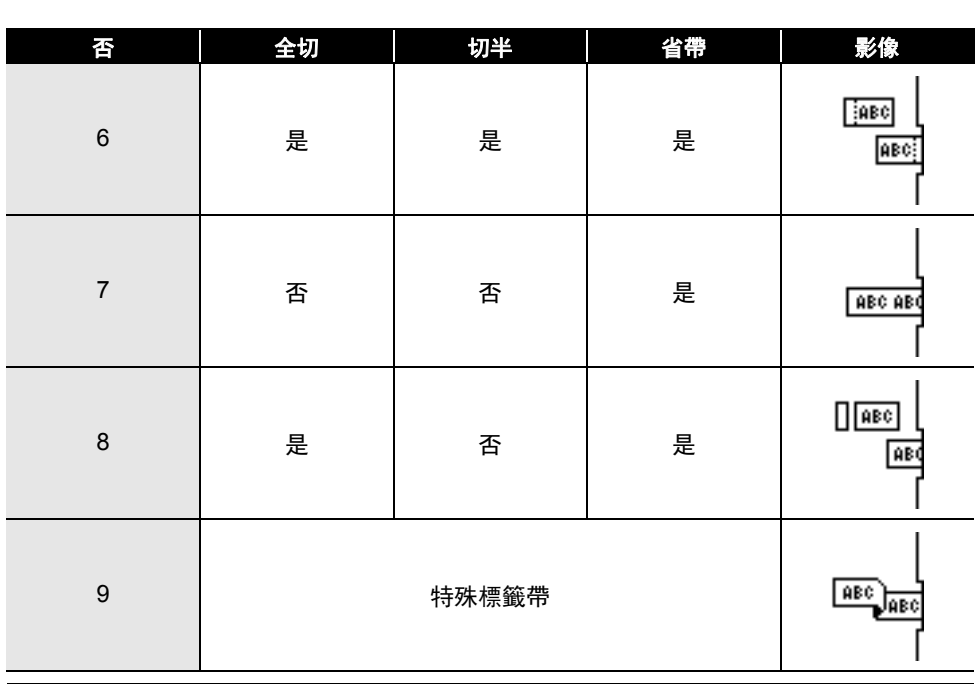

<span id="page-15-0"></span>標籤列印

## 標籤預覽

<span id="page-15-1"></span>列印之前,您可以預覽目前頁面並檢查版面配置。

#### 按下預覽鍵。 **1**

螢幕上隨即顯示標籤的影像。

- 1. 此長條表示標籤目前顯示部分的位置。
- 2. 安裝的標籤帶匣的標籤帶寬度和標籤長度表示如下: 標籤帶寬度 x 標籤長度
- 3. 偵測並指示安裝的標籤帶匣的相關資訊。第一行表示字 元顏色, 第二行表示標籤帶顏色。
- 按下 ◀ 或 ▶ 鍵, 向左或向右捲動預覽。
- 按下 ▲ 或 ▼ 鍵, 變更預覽的放大倍數。
- Brother  $18mm \times 102mm$  $b:Black$ 1 3 2
- ◯ 按下**取消、執行**或**段落更換**鍵可返回文字輸入畫面。
	- 若要將預覽捲動到最左端或最右端,請按 Shift 鍵, 然後按下 < 或 ▶ 鍵。
	- 若要從預覽書面直接列印標籤, 請按列印鍵, 或開啟列印選項書面, 然後選擇列印選 項。請參閱第 16 [頁的 「列印標籤」以](#page-15-2)取得詳細資訊。
	- 列印預覽是機器產生的標籤影像,可能與列印的實際標籤不同。
	- 某些標籤帶匣的字元顏色和標籤帶顏色無法偵測。

列印標籤

<span id="page-15-2"></span>文字輸入和格式設定完成後即可列印標籤。

- **•** 請勿拉扯標籤帶出口槽的標籤。否則墨帶會隨著標籤帶一起拉出,導致標籤帶無法再 使用。
	- 列印或送帶過程中, 請勿阻擋到標籤帶出口槽, 否則會造成標籤帶卡住。
	- 連續列印多個標籤時,請務必檢查標籤帶是否足夠。如果標籤帶不 足,請減少份數、每次只列印一個標籤,或更換標籤帶匣。
	- 條紋表示標籤帶匣已用盡。如果列印過程中出現此情況, 請按住**電源**鍵 關閉 P-touch。在標籤帶匣已空的情況下嘗試列印,可能會損壞 P-touch。

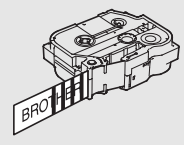

e 標籤列印

#### <span id="page-16-0"></span>列印單頁

按下列印鍵開始列印。

#### <span id="page-16-1"></span>列印一組頁面

存在多張頁面時,您可以指定要列印的頁面範圍。

按下列印鍵。隋即顯示指定範圍書面。 **1**

- 使用 ▲ 或 ▼ 鍵選擇 [ 全部 1、 [ 當前畫面 ] 或 [ 範圍 ]。如果選擇 [ 全部 ] 或 [ 當前畫面 ], 請前往步驟 4。 **2**
- 指定第一頁和最後一頁。 **3**
	- 空白頁不會列印。
- 按下執行或段落更換鍵列印。 **4**

#### <span id="page-16-2"></span>列印多份

使用此功能,同一個標籤最多可列印 99 份。

- 確定裝入正確的標籤帶匣,並準備好進行列印。 **1**
- 按下 Shift 鍵,然後再按列印鍵以顯示 [ 份數 ] 畫面,接著使用 ▲或 ▼ 鍵選擇要列印的 份數,或使用數字鍵輸入數字。 **2**
	- ◯ 按住 ▲ 或 ▼ 鍵可快速變更份數。
- 按下**執行**或**段落更換**鍵。列印標籤的過程中會顯示 [ 正在列印。]。 **3**
	- 如果在列印多份標籤時選擇自動裁切選項,將會顯示訊息,確 認是否要在列印每個標籤後裁切標籤。 若要停用訊息顯示, 請按下**設定**鍵, 使用 ▲ 或 ▼ 鍵選擇 [ 進 階 ], 然後按下執行或段落更換鍵。使用 ▲ 或 ▼ 鍵選擇 [ 暫 停裁切 ], 然後按下執行或段落更換鍵。使用 ▲ 或 ▼ 鍵選擇 [關],然後按下執行或段落更換鍵。

 $2/5$ 正在列印。

↑ • 按**取消**鍵可回到上一個步驟。

- 列印過程中螢幕上顯示的圖片表示 「設定的計數 / 份數」。
- 設定份數時按下空格 **/** 轉換鍵會將值重設為預設值 01。
- •顯示 [ 按下列印切斷標籤帶並繼續 ] 訊息時,請按下**列印**鍵。若要設定是否要在列印每 個標籤後裁切標籤帶, 請使用 [ 兩端空白 ]。如需詳細資訊, 請參閱第 14 [頁的 「標籤](#page-13-1) [帶裁切選項」](#page-13-1)。
- 若要列印使用傳輸的範本建立的標籤,請參閱第 36 [頁的「使用傳輸到](#page-35-3) P-touch 的資料」。

1

## 黏貼標籤

<span id="page-17-0"></span>如有需要,請用剪刀等工具將印好的標籤修剪為所需的形狀和長度。 **1**

撕下標籤的背膠。 **2**

- $\mathbf{3}^{\mathsf{I}}$  放好標籤,然後用手指由上而下用力按壓,黏貼標籤。
- 部分標籤帶類型的背膠可能已預先剪好,以便更容易撕下。若要撕下背膠,只需縱向摺 疊標籤 (文字朝內),露出背膠的內緣。然後撕下背膠,每次一張。

• 標籤可能難以黏貼到潮濕、不乾淨或不平整的表面。標籤可能很容易從這些表面脫落。 • 請務必閱讀布質標籤帶、超強力黏性標籤帶或其他特殊標籤帶隨附的說明,並遵守說明 中註明的所有注意事項。

e

使用檔案記憶體

使用檔案記憶

# <span id="page-18-0"></span>使用檔案記憶體

您可以在檔案記憶體中最多儲存 99 個經常使用的標籤。每個標籤都會儲存為檔案,可在需 要時方便快速地找到標籤。

- ◯ •當檔案記憶體已滿時,每次儲存檔案,都需要覆寫其中一個儲存的檔案。
	- 您可以使用下列程序確認檔案記憶體中可用的空間。 請按下**設定**鍵,使用 ▲ 或 ▼ 鍵選 擇 [ 使用量 ],然後按**執行或段落更換**鍵。使用 ▲ 或 ▼ 鍵選擇 [ 本機內容 ], 然後按下 執行或段落更換鍵。
		- \* 顯示在 [ 可使用:剩餘字元 ] 中的可用空間可能會與實際的可用空間不同。

## 將標籤儲存到記憶體中

- <span id="page-18-1"></span>輸入文字並設定標籤格式後,按下檔案鍵。 **1**
	- 如果傳輸一或多個標籤,當您按下**檔案**鍵時,將會顯示畫面以供選擇 [ 標籤機檔案 ] 或 [ 電腦格式轉換 ]。請選擇 [ 標籤機檔案 ]。
- 使用▲或 ▼ 鍵選擇 [ 儲存 ], 然後按下執行或段落更換鍵。檔案編號隨即顯示。 如果已有標籤使用該檔案編號儲存,也會顯示標籤文字。 **2**
- 使用 ▲ 或 ▼ 鍵選擇檔案編號, 然後按執行或段落更換鍵。 **3**
	- 若選擇的編號已經有儲存的檔案,資料將會遭到您嘗試儲存的檔案覆寫。
- 輸入檔案名稱, 然後按**執行或段落更換**鍵。 檔案隨即儲存,螢幕回到文字輸入畫面。 **4**
	- 按取消鍵可回到上一個步驟。

## 開啟儲存的標籤檔案

- <span id="page-18-2"></span>按下檔案鍵。 **1**
	- 如果傳輸一或多個標籤,當您按下**檔案**鍵時,將會顯示畫面以供選擇 [ 標籤機檔案 ] 或 [ 電腦格式轉換 ]。請選擇 [ 標籤機檔案 ]。
- 使用▲或 ▼ 鍵選擇 [ 開啟舊檔 ],然後按下執行或段落更換鍵。儲存標籤的檔案編號隨 即顯示。 標籤文字也會顯示,可供識別標籤。 **2**
- 使用 ▲ 或 ▼ 鍵選擇檔案編號,然後按執行或段落更換鍵開啟選擇的檔案。檔案隨即開 啟並顯示在文字輸入畫面上。 **3**
	- 按取消鍵可回到上一個步驟。

<span id="page-19-0"></span>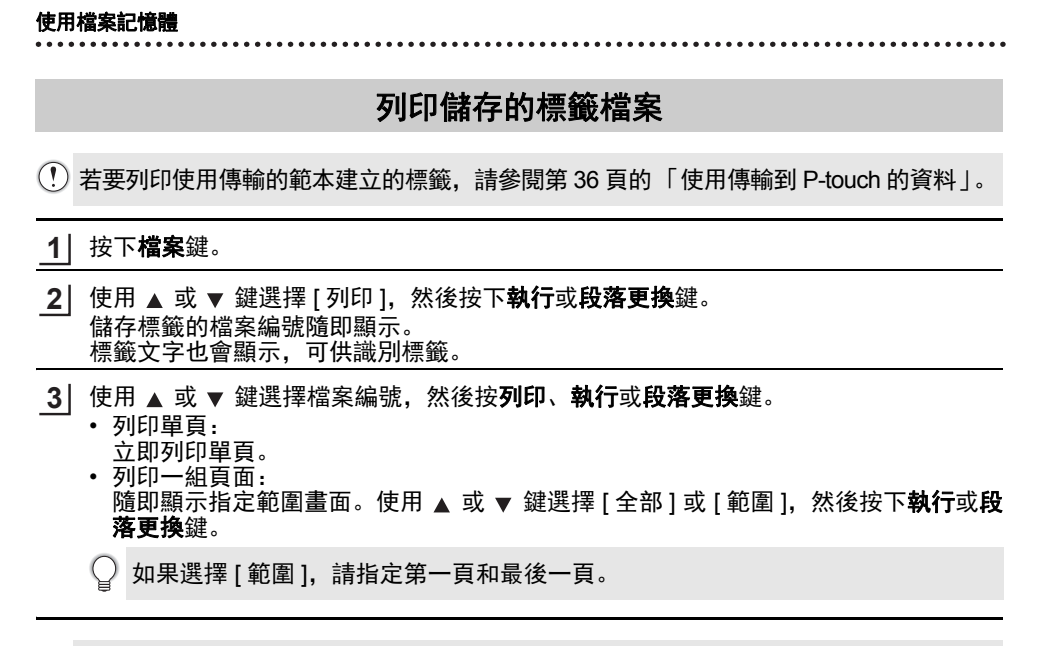

#### • 按取消鍵可回到上一個步驟。 O

- 當您嘗試列印沒有文字的檔案時,會顯示 [ 資料未輸入! ] 訊息。
- 顯示 [ 按下列印切斷標籤帶並繼續 ] 訊息時,請按下**列印**鍵。若要設定是否要在列印每 個標籤後裁切標籤帶,請使用 [ 兩端空白 ]。如需詳細資訊,請參閱第 14 [頁的「標籤帶](#page-13-1) [裁切選項」。](#page-13-1)

## 刪除儲存的標籤檔案

<span id="page-19-1"></span>若要刪除使用傳輸的範本建立的標籤,請參閱第 42 [頁的 「刪除傳輸的資料」](#page-41-1)。

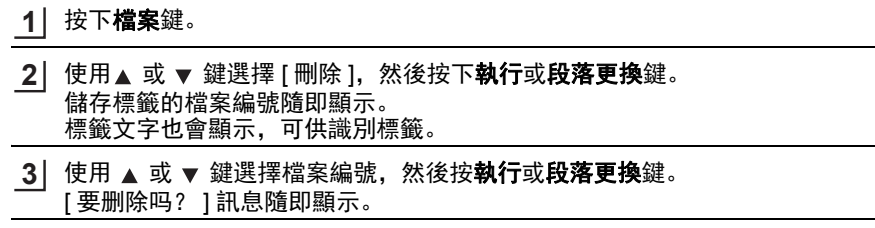

<mark>4</mark>| 按**執行**或**段落更換**鍵刪除檔案。

按取消鍵可取消刪除檔案並回到上一個畫面。

e 使用

 **P-TOUCH** 

軟體

# <span id="page-20-0"></span>使用 **P-TOUCH** 軟體

## 使用 **P-touch Editor**

<span id="page-20-1"></span>您將需要安裝 P-touch Editor 和印表機驅動程式,才能在電腦上使用 P-touch。 如需有關如何安裝 P-touch 軟體的詳細資訊,請參閱 《快速安裝指南》。 請參閱以下適用於各電腦作業系統的程序。在螢幕擷取圖中,會顯示 "XX-XXXX" 來表示 P-touch 型號。

若要下載最新的驅動程式與軟體,請造訪 Brother 支援網站, 網址為: [support.brother.com](http://support.brother.com)。

## <span id="page-20-2"></span>使用 **P-touch Editor** (針對 **Windows**)

#### ■啟動 P-touch Editor

#### 針對 **Windows 7 1**

從 [ 開始 ] 按鈕,按一下 [ 所有程式 ] - [Brother P-touch] - [P-touch Editor]。 當 P-touch Editor 啟動時, 選擇您是否要建立新版面, 或是開啟現有的版面。

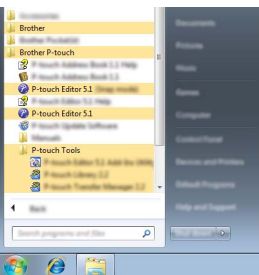

#### 針對 **Windows 8.1/Windows Server 2012**

按一下 [ 應用程式 ] 畫面上的 [P-touch Editor], 或連按兩下桌面上的 [P-touch Editor]。 當 P-touch Editor 啟動時, 選擇您是否要建立新版面, 或是開啟現有的版面。

• 如果您在安裝期間選擇建立捷徑,您也可以使用捷徑啟動 P-touch Editor。

• 桌面上的捷徑:連按兩下以啟動 P-touch Editor

• 快速啟動列中的捷徑圖示:按一下以啟動 P-touch Editor

• 如要指定 P-touch Editor 在啟動時的運作方式,請按一下 P-touch Editor 上選單列的 [ 工具 ] - [ 選項 ] 以顯示 [ 選項 ] 對話方塊。在左側,選擇 [ 一般 ] 標題,然後在 [ 啟動設 定 ] 的 [ 操作 ] 下拉式清單方塊中選擇設定。預設設定為 [ 顯示新檢視 ]。

#### 使用 **P-TOUCH** 軟體

在畫面中選擇選項。 **2**

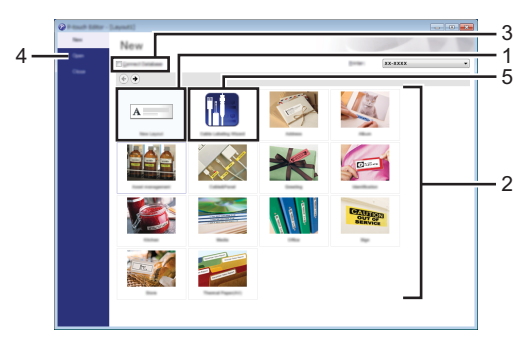

- 1. 如要建立新版面, 按一下 [ 新版面配置 ] 按鈕。
- 2. 如要使用預設版面來建立新版面,請選擇所需的類別按鈕。
- 3. 如要將預設版面連接至資料庫,選擇 [ 連接資料庫 ] 旁的核取方塊。
- 4. 如要開啟現有的版面, 按一下 [開啟 ]。
- 5. 如要開啟應用程式, 以輕鬆建立電子設備管理標籤, 按一下 [ 纜線標籤精靈 ] 按鈕。

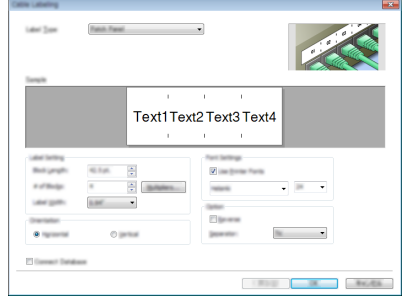

#### ■作業模式

P-touch Editor 具有三種不同的作業模式:[Express] 模式、 [Professional] 模式和 [Snap] 模 式。您可以使用模式選擇按鈕輕鬆切換模式。

#### **[**Express**]** 模式

此模式可讓您快速輕鬆地建立包含文字和影像的版面。 以下說明 [Express] 模式畫面:

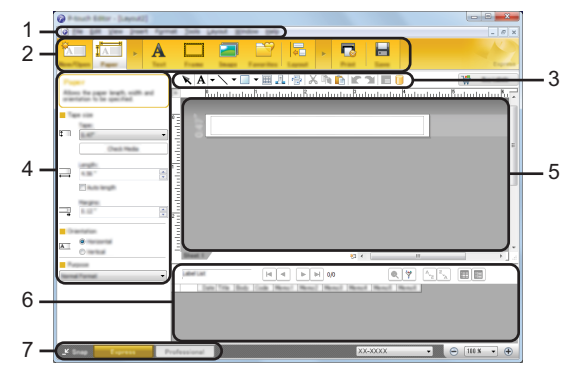

- **1.** 選單列
- **2.** 指令列
- **3.** 繪圖 **/** 編輯工具列
- **4.** 屬性列
- **5.** 版面配置視窗
- **6.** 資料庫視窗
- **7.** 模式選擇按鈕

e 使用  **P-TOUCH** 軟體

#### **[Professional]** 模式

此模式可讓您使用各種進階工具和選項來建立版面。 以下說明 [Professional] 模式畫面:

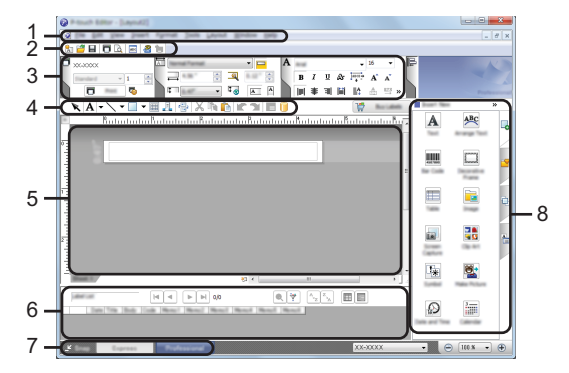

- **1.** 選單列
- **2.** 標準工具列
- **3.** 內容選項板
- **4.** 繪圖 **/** 編輯工具列
- **5.** 版面配置視窗
- **6.** 資料庫視窗
- **7.** 模式選擇按鈕
- **8.** 側工具列

e 使用

 **P-TOUCH** 

軟體

## **[Snap]** 模式

此模式可讓您擷取全部或部分電腦畫面內容,將它列印為影像,並將它儲存做為日後使用。

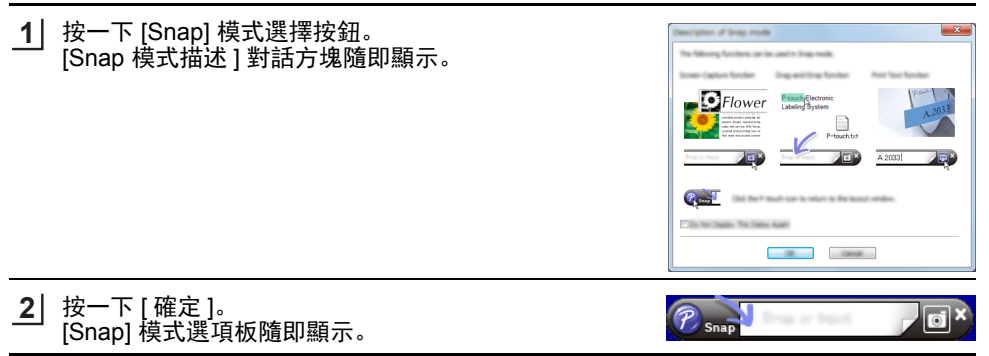

- 如果在 [Snap 模式描述 ] 對話方塊中選擇 [ 不要再顯示此對話方塊 ] 核取方塊,下次就 會切換到 [Snap] 模式而不會顯示此對話方塊。
	- 針對 **Windows 7** 您也可以按一下 [ 開始 ] 選單 - [ 所有程式 ] - [Brother P-touch] - [P-touch Editor (Snap 模式) ],在 [Snap] 模式下啟動 P-touch Editor。 • 針對 **Windows 8.1/Windows Server 2012**
		- 您也可以按一下 [ 應用程式 ] 畫面上的 [P-touch Editor (Snap 模式)],在 [Snap] 模式 下啟動 P-touch Editor。

## <span id="page-24-0"></span>使用 **P-touch Editor** (針對 **Mac**)

#### ■ 啟動 P-touch Editor

連按兩下桌面上的 [P-touch Editor] 圖示。 **1**

以下方法也可以用於啟動 P-touch Editor。

連按兩下 [Macintosh HD] - [ 應用程式 ] 和 [Brother P-touch Editor] 應用程式圖示。

P-touch Editor 隨即啟動。

## ■作業模式

#### 標準模式

此模式可讓您使用文字和影像輕鬆建立標籤。 版面配置視窗包含以下部分:

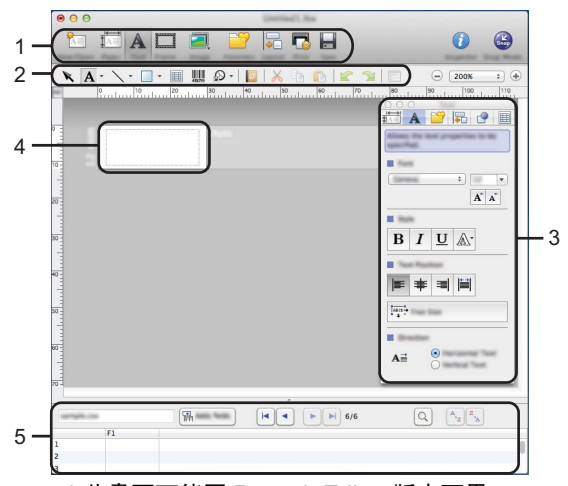

\* 此畫面可能因 P-touch Editor 版本而異。

- **1.** 指令列
- **2.** 繪圖 **/** 編輯工具列
- **3.** 檢視器
- **4.** 版面配置視窗
- **5.** 資料庫視窗

#### **Snap** 模式 (僅限 **P-touch Editor 5.1**)

您可使用此模式來擷取畫面、將它列印為圖片,並儲存以供日後使用。若要啟動 Snap 模式, 請依下列步驟執行。

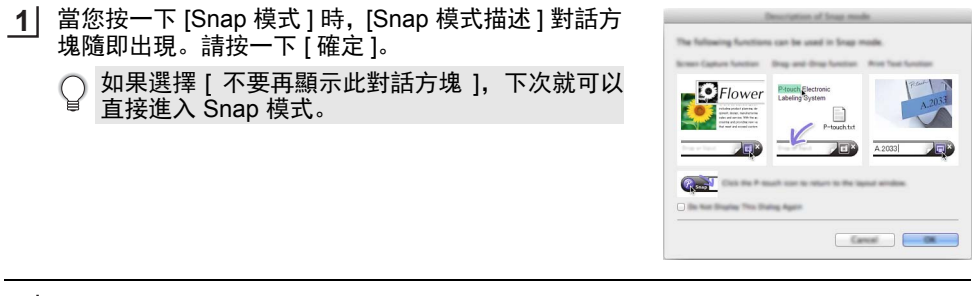

Snap 模式隨即出現。 **2**

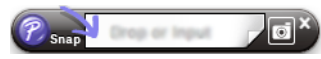

#### <span id="page-25-0"></span>更新 **P-touch Editor**

此軟體可使用 P-touch Update Software 升級至最新的可用版本。 在以下步驟中,將會出現 XX-XXXX。請將 "XX-XXXX" 視為您的 P-touch 名稱。

- 必須與網際網路連線才能啟動 P-touch Update Software。
- 您可能會發現本軟體與本手冊內容之間有所出入。
	- 安裝 P-touch Update Software 之後, 將會在桌面安裝一個圖示讓您方便使用。
	- 傳輸資料或更新軟體時,請勿關閉電源。

e 使用

 **P-TOUCH** 

軟體

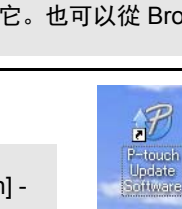

## 更新 **P-touch Editor** 軟體 (針對 **Windows**)

如要使用 P-touch Update Software,需要從隨附的 CD-ROM 安裝它。也可以從 Brother 支援網站 [\(support.brother.com\)](http://support.brother.com) 下載軟體。

## 針對 **Windows 7 1**

連按兩下 [P-touch Update Software] 圖示。

以下方法也可以用於啟動 P-touch Update Software。 按一下 [ 開始 ] 按鈕, 然後選擇 [ 所有程式 ] - [Brother P-touch] -[P-touch Update Software]。

#### 針對 **Windows 8.1/Windows Server 2012**

按一下 [ 應用程式 ] 畫面上的 [P-touch Update Software], 或連按兩下桌面上的 [P-touch Update Software]。

按一下 [ 電腦軟體更新 ] 圖示。 **2**

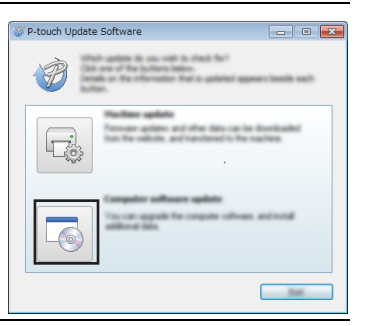

選擇 [ 印表機 ] 和 [ 語言 ], 選擇 P-touch Editor 旁的核 取方塊, 然後按一下 [ 安裝 ]。 **3**

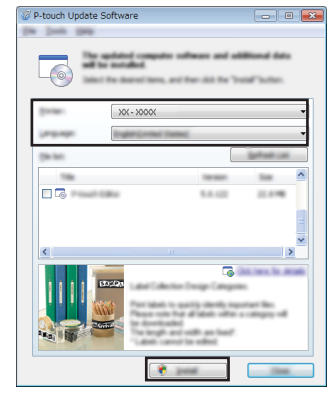

隨即顯示訊息,表示安裝已完成。

## 更新 **P-touch Editor** 軟體 (針對 **Mac**)

請造訪 Brother 支援網站 ([support.brother.com](http://support.brother.com)) 以升級軟體。 Mac 使用者可以直接按一下 CD-ROM 上的 ※ 圖示來直接存取此 URL。

## <span id="page-27-3"></span>使用 **P-touch Transfer Manager** (針對 **Windows**)

<span id="page-27-0"></span>此應用程式可讓您將範本和其他資料傳輸到 P-touch,並將資料的備份儲存在電腦上。 Mac 電腦不支援此功能。

可傳輸到 P-touch 的範本會受到限制。如需詳細資訊,請參閱第 63 [頁的 「使用](#page-62-4) P-touch [Transfer Manager](#page-62-4) (適用於 Windows)的注意事項」。

#### <span id="page-27-1"></span>如何使用 **P-touch Transfer Manager**

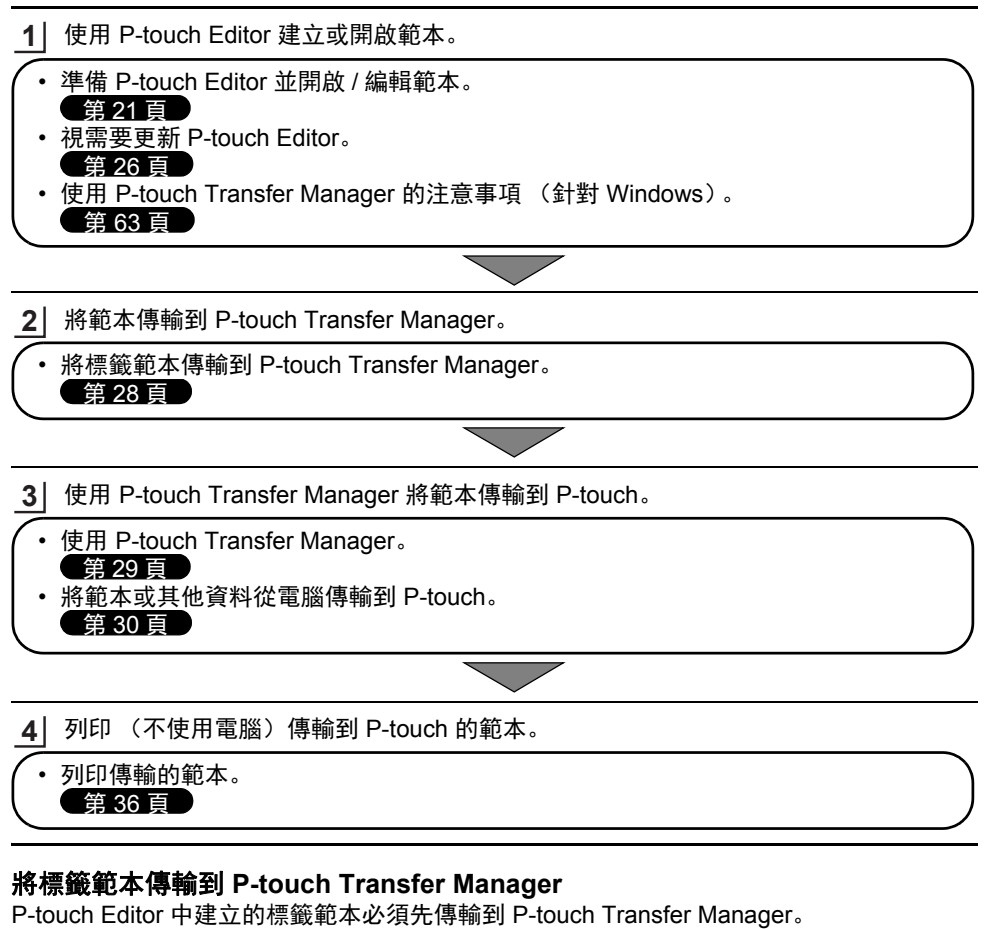

- <span id="page-27-4"></span><span id="page-27-2"></span>在 P-touch Editor 中,開啟要傳輸的標籤範本。 **1**
- 按一下 [ 檔案 ] [ 傳輸範本 ] [ 預覽 ]。 **2** 您可以先檢查列印範本的預覽,然後再將建立的範本傳送至 P-touch 進行列印。
- <mark>3</mark> 如果顯示的範本沒有問題,請按一下 [ 傳輸範本 ]。 P-touch Transfer Manager 隨即啟動。

您也可以使用下列程序啟動 P-touch Transfer Manager。

• 針對 Windows 7 從 [ 開始 ] 按鈕,按一下 [ 所有程式 ] - [Brother P-touch] - [P-touch 工具 ] - [P-touch Transfer Manager]。

• 針對 Windows 8.1/Windows Server 2012 按一下 [ 應用程式 ] 畫面上的 [P-touch Transfer Manager]。

#### <span id="page-28-0"></span>使用 **P-touch Transfer Manager**

當 P-touch Transfer Manager 啟動時,會顯示主視窗。

- 您也可以從 P-touch Editor 啟動 P-touch Transfer Manager。
	- 按一下 [ 檔案 ] [ 傳輸範本 ] [ 傳輸 ]。

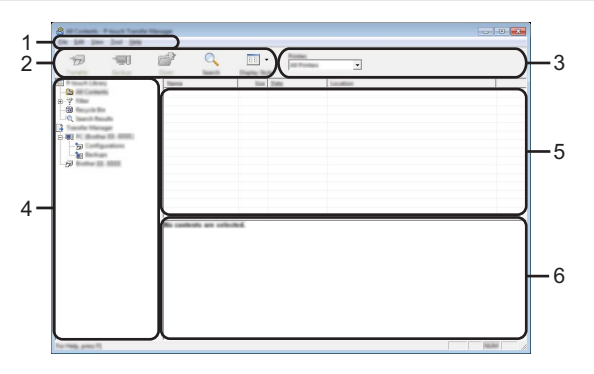

#### **1.** 選單列

可供存取各種指令,這些指令會根據其功能分門別類位於各選單標題 (「檔案 ]、[ 編輯 ]、 [ 檢視 ]、 [ 工具 ] 和 [ 說明 ]) 下方。

#### **2.** 工具列

可供存取常用的指令。

#### **3.** 印表機選擇器

可讓您選擇要將資料傳輸到哪個印表機或 P-touch。當您選擇 P-touch 時,在資料清單中 只會顯示可傳送至所選 P-touch 的資料。

#### **4.** 資料夾檢視

顯示資料夾和 P-touch 標籤機清單。當您選擇資料夾時,所選資料夾中的範本會顯示在範 本清單中。

如果選擇 P-touch,則會顯示儲存在 P-touch 中的目前範本和其他資料。

#### **5.** 範本清單

顯示所選資料夾中的範本清單。

#### **6.** 預覽

顯示範本清單中的範本預覽。

 $\begin{matrix} 6 \end{matrix}$ 1 2 3 4 5 6 7 9

## ● 工具列圖示說明●

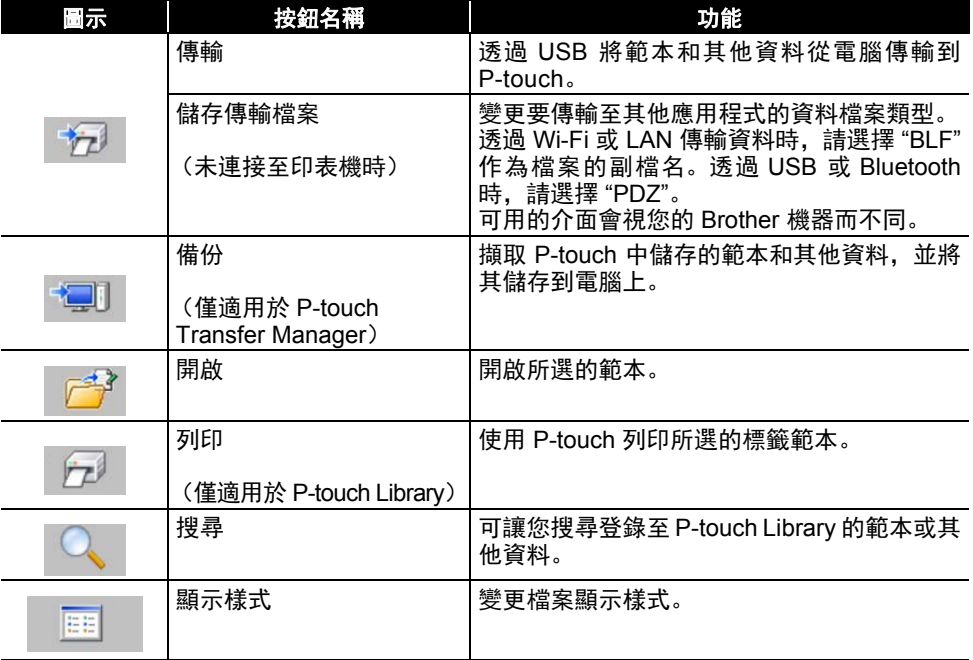

#### <span id="page-29-0"></span>將範本或其他資料從電腦傳輸到 **P-touch**

請使用下列程序將範本、資料庫和影像從電腦傳輸到 P-touch。

使用下列程序啟動 P-touch Transfer Manager。 **1** 針對 Windows 7 從 [ 開始 ] 按鈕, 按一下 [ 所有程式 ] - [Brother P-touch] - [P-touch 工具 ] - [P-touch Transfer Manager]。

針對 Windows 8.1/Windows Server 2012 按一下 [ 應用程式 ] 畫面上的 [P-touch Transfer Manager]。

透過 USB 連接電腦和 P-touch,然後開啟 P-touch。 **2** P-touch 型號名稱會顯示在資料夾檢視中。 如果在資料夾檢視中選擇 P-touch,則會顯示儲存在 P-touch 中的目前範本和其他資料。

選擇要將範本或其他資料傳輸過去的 P-touch。 **3**

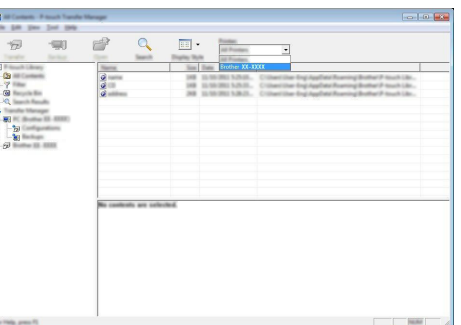

- 在傳輸資料之前,檢查電腦和 P-touch 是否已使用 USB 纜線正確連接,以及 P-touch 是 否已開機。
- 在 [ 設定 ] 資料夾上按滑鼠右鍵, 選擇 [ 新增 ], 然後建立新的資料夾。 **4**

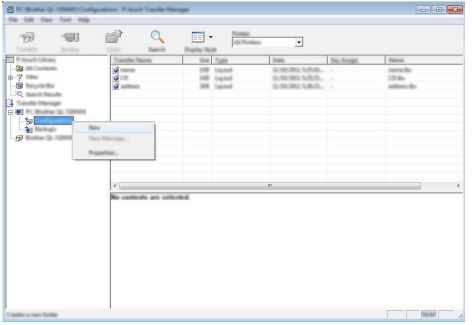

在上面的範例中,建立的是 [ 傳輸 ] 資料夾。

拖曳要傳輸的範本或其他資料,然後將其置於新的資料夾中。 **5**

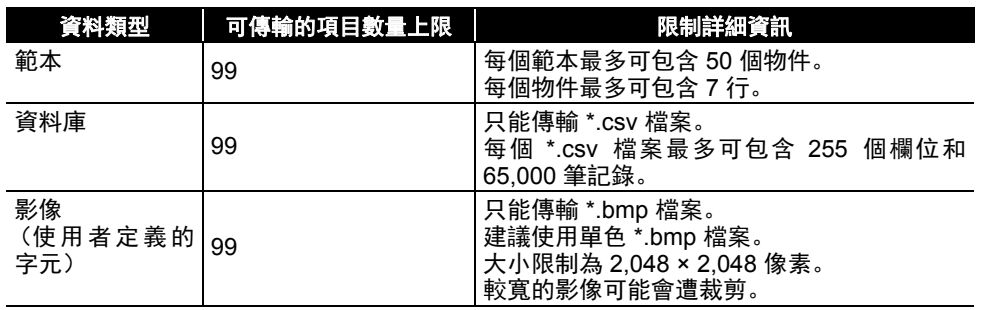

#### ● 傳輸功能規格●

8

9

您可以使用下列程序確認傳輸檔案記憶體中可用的空間。 請按下設定鍵,使用 ▲ 或 ▼ 鍵選擇 [ 使用量 ], 然後按執行或段落更換鍵。使用 ▲ 或 ▼ 鍵選擇 [ 傳輸內容 ], 然後按下**執行或段落更換**鍵。 \* 顯示在 [ 可使用:X.XXMB] 中的可用空間可能會與實際的可用空間不同。

您可以選擇 [ 設定 ] 資料夾中的資料夾、選擇 [ 所有內容 ] 或選擇 [ 篩選器 ] 下方的其中 一個類別 (例如 [ 版面配置 1) 來檢視範本和其他資料。

傳輸多個範本或其他資料時,請拖曳要傳輸的所有檔案,然後將這些檔案置於新的資料 夾中。

將檔案置於新的資料夾中時,系統會為每個檔案指定按鍵編號(在 P-touch 中的記憶體 位置)。

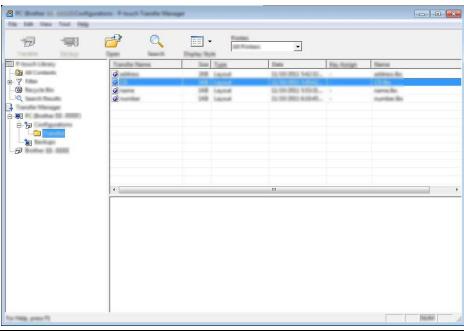

如要變更指定給項目的按鍵編號,請在項目上按滑鼠右鍵,選擇 [ 指定按鍵 ],然後選擇 所需的按鍵編號。 **6**

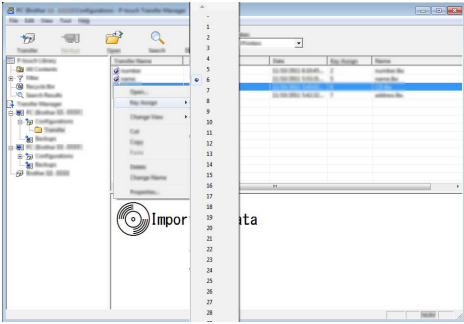

- 系統會為傳輸到 P-touch 的所有資料指定按鍵編號。
	- 如果傳輸到 P-touch 的範本或其他資料與已儲存在 P-touch 中的其他範本有相同的按鍵 編號,新範本將會覆寫舊範本。您可以備份範本或其他資料 (請參閱第 33 [頁的 「備](#page-32-0) 份 P-touch [中儲存的範本或其他資料」](#page-32-0)),確認儲存在 P-touch 中的範本按鍵編號指定 方式。
		- 如果 P-touch 記憶體已滿,請從 P-touch 非揮發性記憶體移除一或多個範本(請參閱[第](#page-32-0) 33 頁的 「備份 P-touch [中儲存的範本或其他資料」](#page-32-0))。

e 使用

 **P-TOUCH** 

軟體

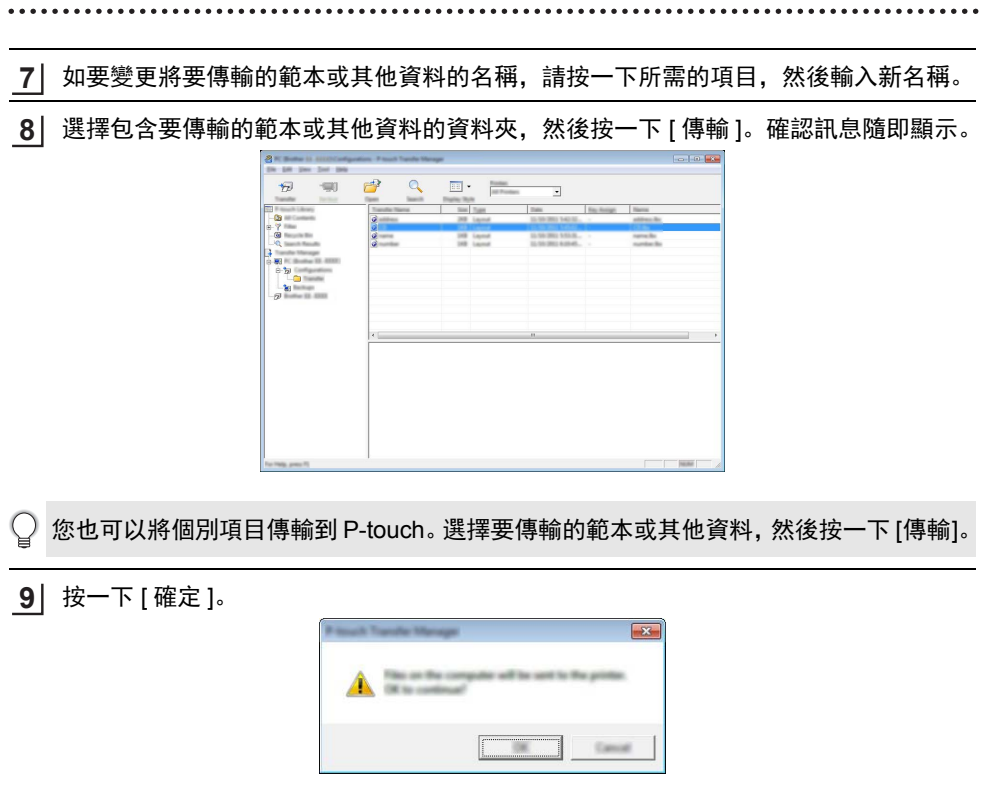

所選的範本或其他資料隨即傳輸到 P-touch。

如要列印傳輸到 P-touch 的資料,P-touch 必須從傳輸模式切換到正常模式。請關閉再重 新開啟 P-touch。

#### <span id="page-32-0"></span>備份 **P-touch** 中儲存的範本或其他資料

請使用下列程序擷取 P-touch 中儲存的範本或其他資料,然後將其儲存到電腦上。

- 您無法在電腦上編輯備份的範本或其他資料。
- 視 P-touch 型號而定,從一個 P-touch 型號備份的範本或其他資料可能無法傳輸到其他 P-touch 型號。

#### 使用 **P-TOUCH** 軟體

連接電腦和 P-touch,然後開啟 P-touch。 **1** P-touch 型號名稱會顯示在資料夾檢視中。 如果在資料夾檢視中選擇 P-touch,則會顯示儲存在 P-touch 中的目前範本和其他資料。

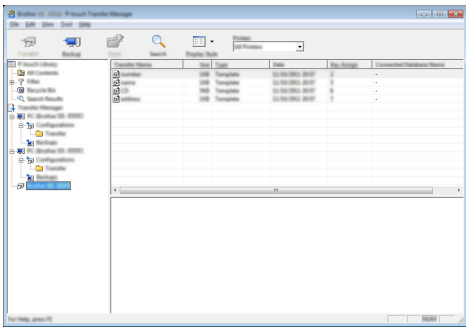

2 | 選擇要從中進行備份的 P-touch,然後按一下 [ 備份 ]。 確認訊息隨即顯示。

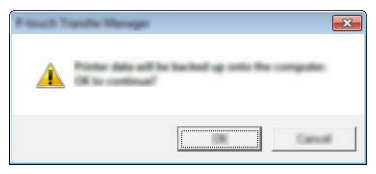

按一下 [ 確定 ]。 **3** 新的資料夾便會在資料夾檢視中的 P-touch 底下建立。資料夾會以備份的日期和時間命 名。所有 P-touch 範本和其他資料都會傳輸到新的資料夾並儲存在電腦上。

#### <span id="page-33-0"></span>刪除所有 **P-touch** 資料

請使用下列程序刪除 P-touch 中儲存的所有範本或其他資料。

連接電腦和 P-touch,然後開啟 P-touch。 **1**型號名稱會顯示在資料夾檢視中。

e 使用

 **P-TOUCH** 

軟體

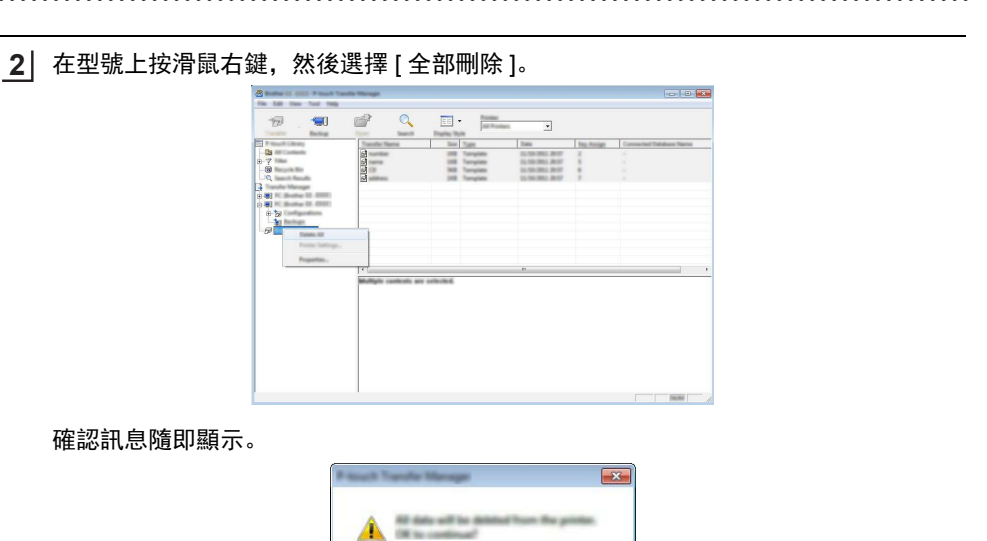

m.

Canad

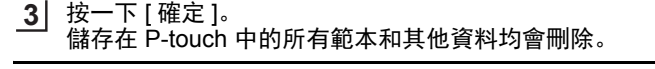

л

8 1 2 3 4 5 6 7 9

使用 **P-TOUCH** 軟體

## <span id="page-35-3"></span>使用傳輸到 **P-touch** 的資料

<span id="page-35-0"></span>從電腦傳輸的範本、資料庫或使用者定義字元影像可用來製作或列印標籤。 若要刪除傳輸的資料,請參閱第 42 [頁的 「刪除傳輸的資料」。](#page-41-0)

#### <span id="page-35-1"></span>使用者定義的字元影像

如要輸入影像,請參閱第 10 [頁的 「輸入符號」。](#page-9-4)

#### <span id="page-35-2"></span>列印傳輸內容

使用 P-touch Editor 建立的標籤版面 (\*.lbx 檔案)可傳輸至 P-touch,然後在其中作為列印 標籤的範本。您可以使用資料庫的文字或直接輸入文字來編輯或列印範本。

• 編輯範本之前,請先將範本傳輸到 P-touch。 •完成傳輸資料到 P-touch 時,請關閉再重新開啟 P-touch。

#### ■當節本沒有可供編輯的物件時

1│ 按**檔案**鍵,使用 ▲ 或 ▼ 鍵選擇 [ 電腦格式轉換 ],然後按**執行**或**段落更換**鍵。 2│ 使用 ▲ 或 ▼ 鍵選擇要列印的範本,然後按**執行**或**段落更換** 鍵。 如果已傳輸範本,會顯示 [ 電腦格式轉換 ]。 當範本連結到資料庫時, 三 圖示會出現在螢幕的右上角。

<mark>3</mark>】按下**列印**鍵開始列印。

#### ■ 當範本有可供編輯的物件時

如有需要,您可以暫時編輯範本。不過,範本在變更後即無法儲存。

當範本未連結到資料庫時,在您選擇標籤範本並在其每個欄位中輸入文字之後,標籤就可進 行列印。

當範本連結到資料庫時,可列印資料庫中連結到範本的單筆記錄或記錄範圍。

• 下列程序適用於列印單筆資料庫記錄。

• 您無法新增或刪除換行符號。

1│ 按**檔案**鍵,使用 ▲ 或 ▼ 鍵選擇 [ 電腦格式轉換 ],然後按**執行**或**段落更換**鍵。

如果已傳輸範本,會顯示 [ 電腦格式轉換 ]。

2│ 使用 ▲ 或 ▼ 鍵選擇要編輯的範本,然後按**執行**或**段落更換** 鍵。

當範本連結到資料庫時, 三 圖示會出現在螢幕的右上角。

<mark>3</mark>│ 使用 ▲ 或 ▼ 鍵選擇 [ 編輯標籤 (不儲存) ],然後按下**執行**或**段落更換** 鍵。 可編輯的物件隨即顯示。

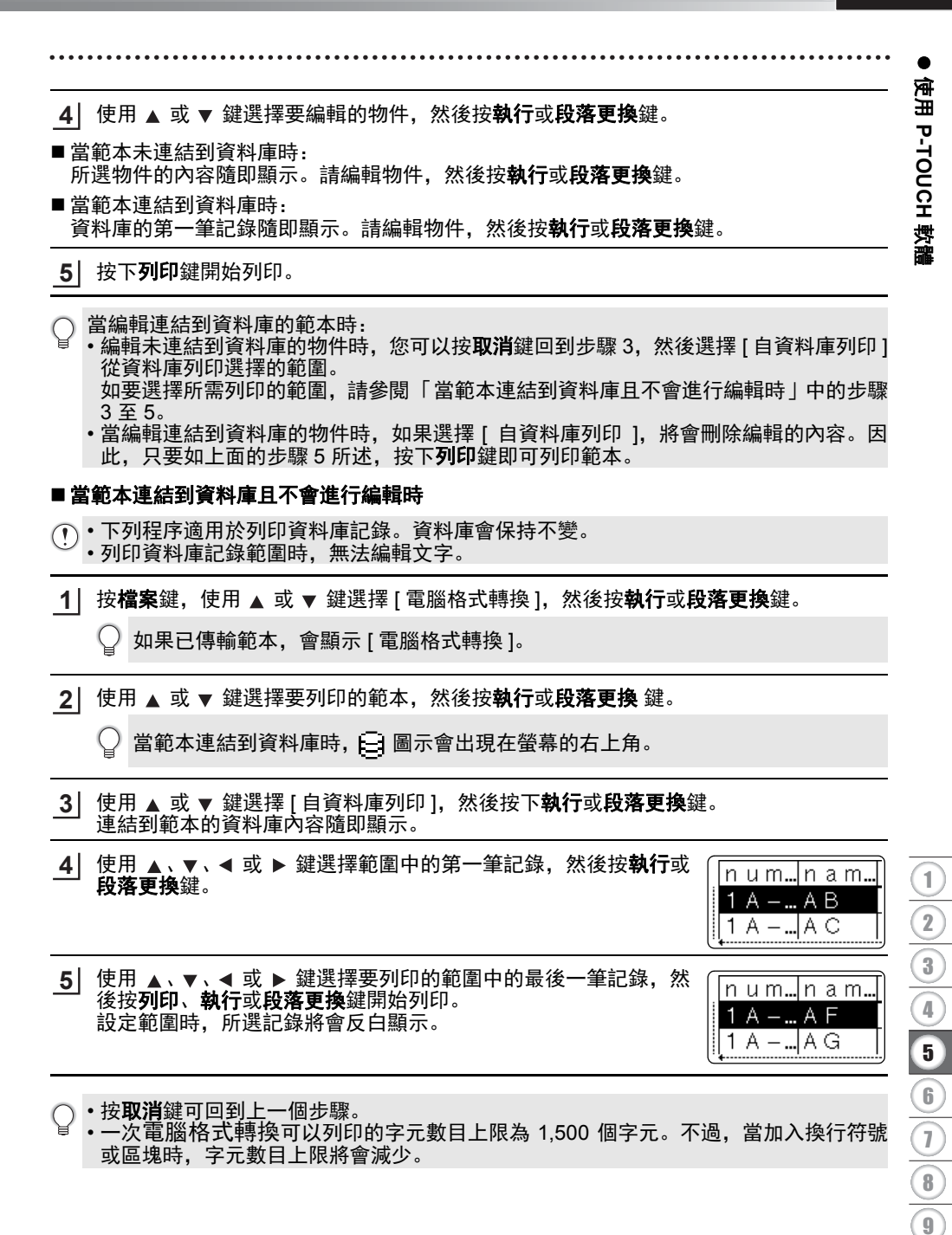

#### 使用 **P-TOUCH** 軟體

#### <span id="page-37-0"></span>使用傳輸的資料庫資料

轉換為 \*.csv 檔案的資料庫可傳輸到 P-touch。

若資料庫在無範本的情況下傳輸,其資料可以匯入到每個標籤應用類型。資料庫資料會根據 各標籤應用類型所設的區塊和頁面數目匯入。請參閱 《快速安裝指南》中的 「選擇標籤應用 類型 |, 以取得針對每種標籤應用類型設定區塊和頁面數目的詳細資訊。

• 使用資料庫之前,請先將資料庫傳輸到 P-touch。

- 如果資料庫和範本連結並一起傳輸, 則資料庫只能使用該範本。
- 如果所選資料庫範圍大於設定的區塊和頁面數目,將匯入資料,直到達到區塊和頁面數 目上限。
	- 如果設定的區塊和頁面數目大於所選資料庫範圍, 則當匯入整個資料庫時, 作業即告完 成。剩餘的區塊和頁面將列印成空白,無任何資料。

當匯入下列範例的資料庫時,會顯示每種標籤應用類型的列印結果。

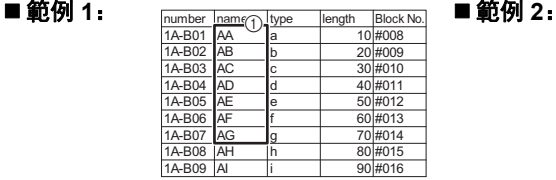

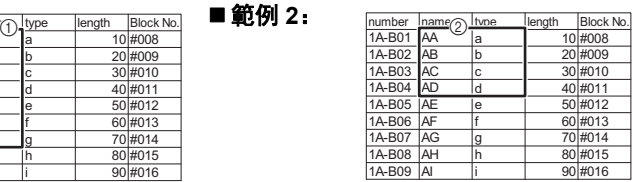

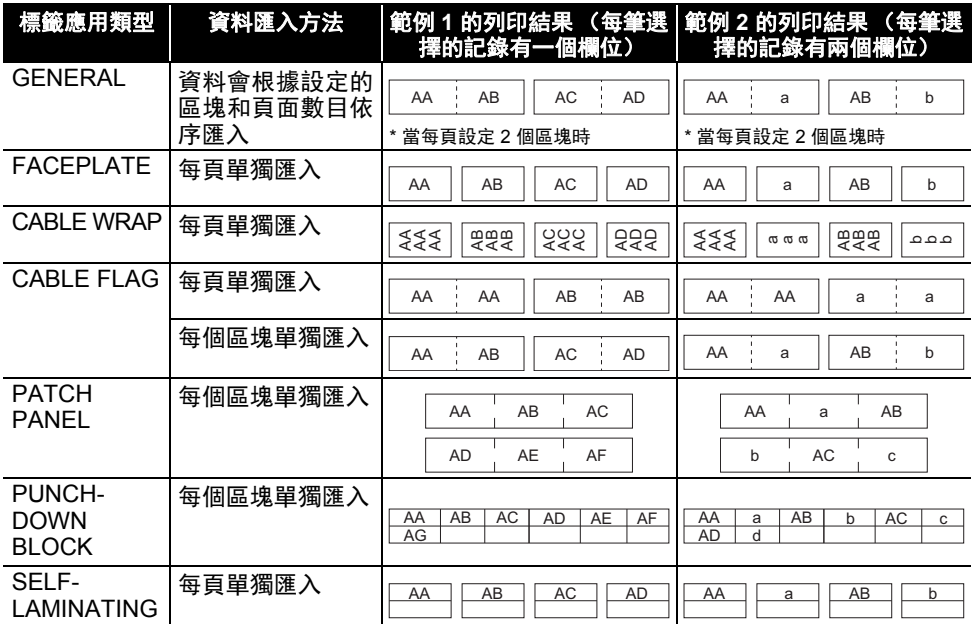

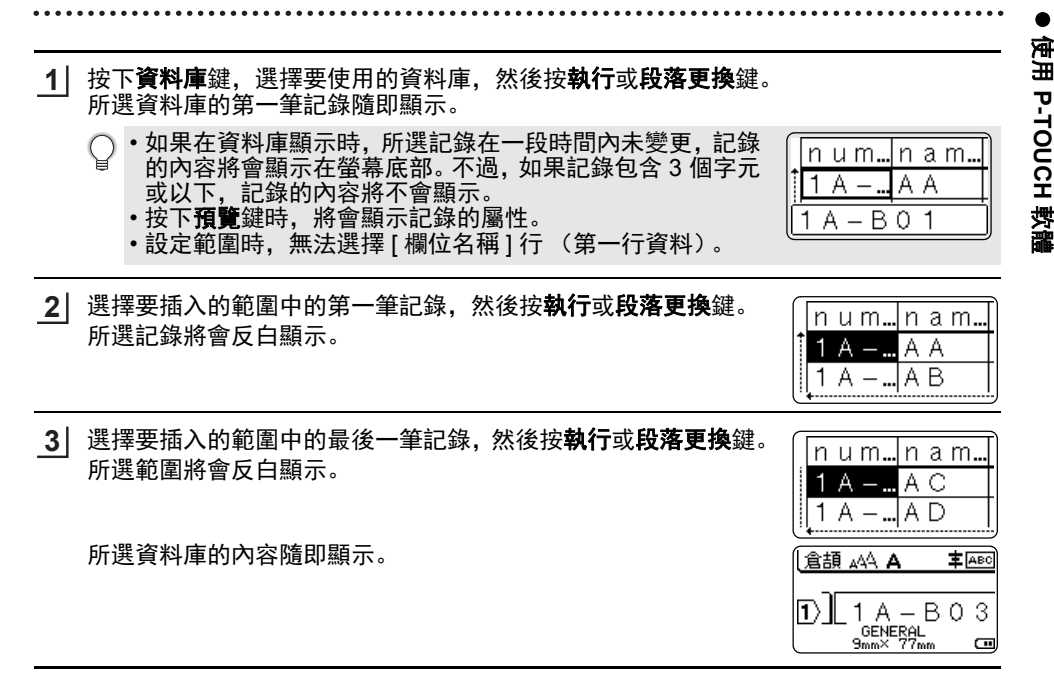

#### ■搜尋資料庫

選擇要用於範本或新增到標籤的資料庫記錄時,您可以搜尋包含特定字元或特定數字的記錄。 在第一個相符的字串之後,搜尋會繼續進行到右側。接著會依照與標籤類型的匯入順序相同 的方向搜尋資料庫記錄。 [ 欄位名稱 ] 行也在搜尋範圍內。

可能的搜尋字元包括大寫和小寫字母 (含重音字元)、數字,以及顯示在按鍵上面的符號。

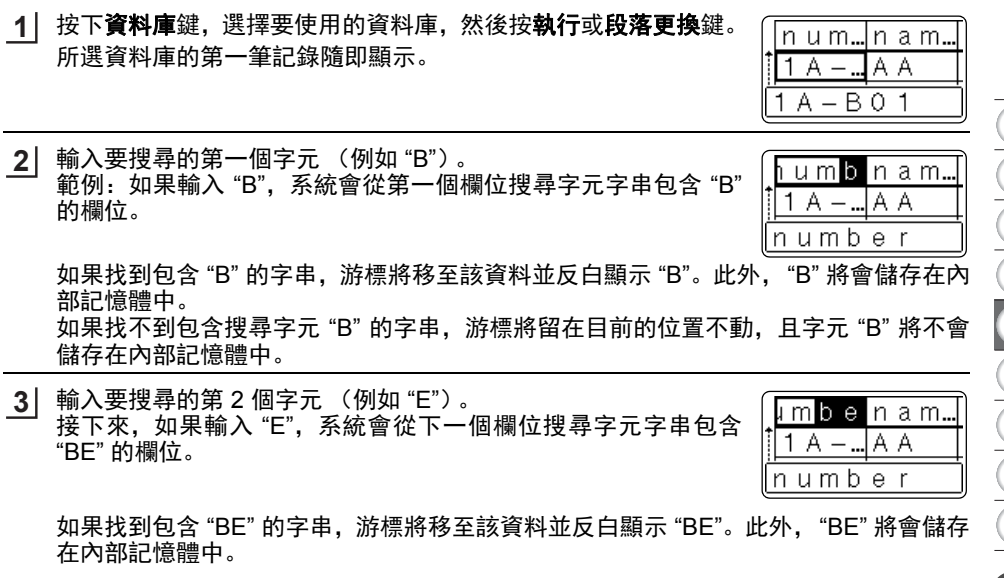

#### 使用 **P-TOUCH** 軟體

使用相同的程序繼續搜尋資料庫。 **4** • 如果搜尋的字元包含在資料庫中的多個欄位, 請按**資料庫**鍵移至包含該字元的下 一個欄位。該字元將在欄位中反白顯示。 • 按**倒退**鍵可删除輸入的最後一個搜尋字元。 游標將移至包含 humbnam... 剩餘搜尋字元的欄位。  $1 A -$   $A A$ number

#### ■編輯資料庫

- 按下資料庫鍵,選擇要編輯的資料庫,然後按執行或段落更換鍵。 您也可以按下**檔案**鍵,然後使用 ▲ 或 ▼ 鍵選擇 [ 電腦格式轉換 ] -[ 自資料庫列印 ] 來選擇要編輯的資料庫。 所選資料庫的第一筆記錄隨即顯示。 **1**
	- num…|nam..  $1A - A$  $1A - B01$
- $2]$  使用 ▲ 或 ▼ 鍵選擇要編輯的儲存格。然後按住**執行**或**段落更換**鍵。

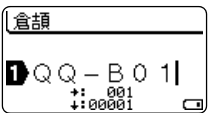

輸入新文字。 **3**

自含語  $0.1A - B.01$  $\ddot{ }$ : 001<br>1:00001  $\Box$ 

- 按取消鍵可取消編輯文字並回到上一個畫面 可供編輯資料庫使用的符號數目有限。
- 您可以新增或刪除換行符號。 • 每個儲存格最多可包含 7 行。
- 按下執行鍵。 **4** |n u m…|n a m…| 新文字隨即顯示。 1Q Q — ...| A A 如果您不想列印資料庫,請按下執行鍵,然後按取消鍵。編輯  $QQ - BQ1$ 的資料將會儲存。
- 再按一次**執行**鍵。 <mark>5</mark>]再按一次**執行**鍵。<br> 編輯的記錄將會反白顯示。

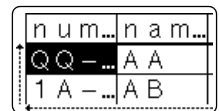

e 使用

 **P-TOUCH** 

軟體

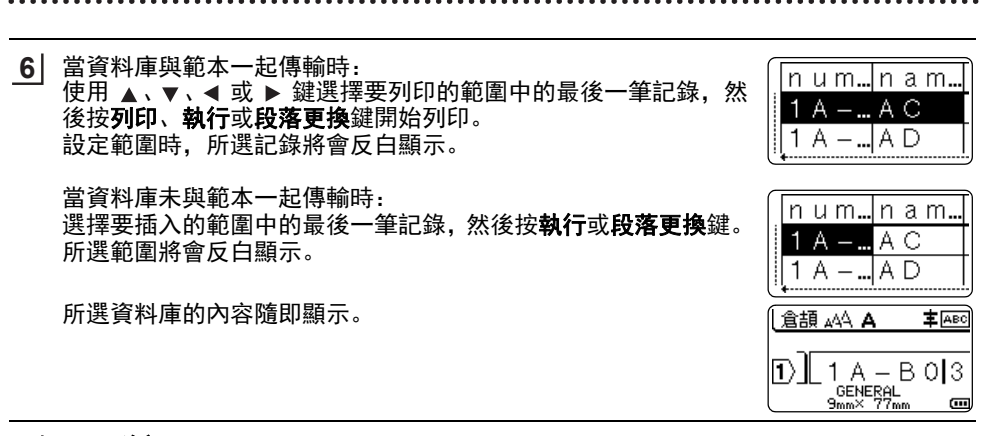

按下列印鍵。 **7**

#### 使用 **P-TOUCH** 軟體

#### <span id="page-41-1"></span><span id="page-41-0"></span>刪除傳輸的資料

請使用下列方法刪除傳輸的資料。 您無法一起刪除多個項目,必須逐一刪除每個項目。

#### ■刪除使用者定義的字元影像

<mark>1</mark>│ 按**符號**鍵,使用 ▲ 或 ▼ 鍵選擇 [ 客製化 ],然後按**執行**或**段落更換**鍵。

使用 或 鍵選擇要刪除的使用者定義字元影像,然後按全部刪除鍵。 **2** [ 刪除? ] 訊息隨即顯示。

按下執行或段落更換鍵。 **3** 所選的使用者定義字元影像隨即刪除,且會選擇下一個影像。 如有需要,請刪除下一個字元。

#### ■刪除範本

- 1│ 按**檔案**鍵,使用 ▲ 或 ▼ 鍵選擇 [ 電腦格式轉換 ],然後按**執行**或**段落更換**鍵。
- 2│ 使用 ▲ 或 ▼ 鍵選擇要刪除的範本,然後按**執行**或**段落更換** 鍵。
- <mark>3</mark>│ 使用 ▲ 或 ▼ 鍵選擇 [ 刪除 ],然後按下**執行**或**段落更換**鍵。 [ 刪除? ] 訊息隨即顯示。
- 按下執行或段落更換鍵。 **4** 所選範本隨即刪除,且會選擇下一個範本。 如有需要,請刪除下一個範本。

#### ■刪除資料庫

- 按下資料庫鍵。 **1**
- 2 │ 使用 ▲ 或 ▼ 鍵選擇要刪除的資料庫,然後按**全部刪除**鍵。 [ 刪除? ] 訊息隨即顯示。
- 按下執行或段落更換鍵。 **3**所選資料庫隨即刪除,且會選擇下一個資料庫。 如有需要,請刪除下一個資料庫。

e 使用

 **P-TOUCH** 

軟體

## 使用 **P-touch Library**

<span id="page-42-0"></span>P-touch Library 可讓您列印範本或管理範本和其他資料。

#### <span id="page-42-1"></span>啟動 **P-touch Library**

#### ■針對 Windows 7

從 [ 開始 ] 按鈕,按一下 [ 所有程式 ] - [Brother P-touch] - [P-touch 工具 ] - [P-touch Library]。

#### ■針對 Windows 8.1/Windows Server 2012

按一下 [ 應用程式 ] 畫面上的 [P-touch Library]。

當 P-touch Library 啟動時,會顯示主視窗。

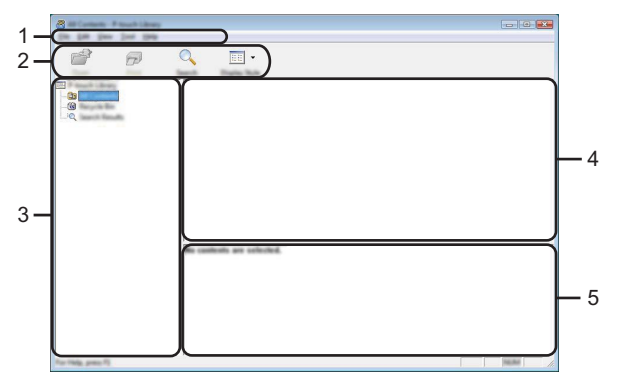

#### **1.** 選單列

可供存取所有可用的指令,這些指令會根據其功能分門別類位於各選單標題 ([ 檔案 ]、 [ 編輯 ]、 [ 檢視 ]、 [ 工具 ] 和 [ 說明 ]) 下方。

**2.** 工具列

可供存取常用的指令。

#### **3.** 資料夾檢視

顯示資料夾清單。當您選擇資料夾時,所選資料夾中的範本或其他資料會顯示在範本 清單中。

#### **4.** 範本清單

顯示所選資料夾中的範本或其他資料清單。

#### **5.** 預覽

顯示範本清單中所選範本或其他資料的預覽。

## ● 工具列圖示說明●

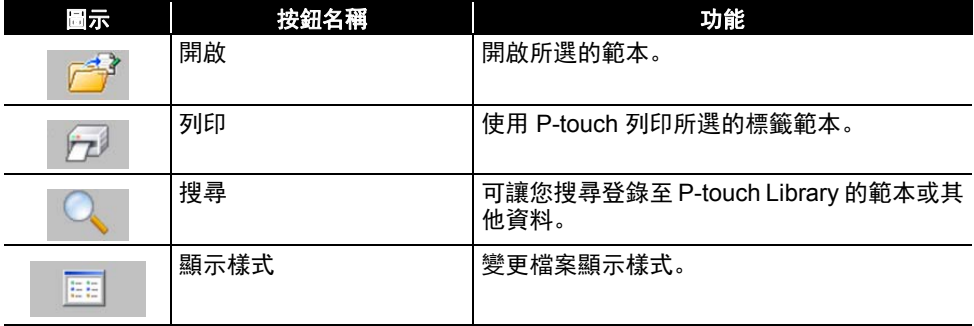

## <span id="page-43-0"></span>開啟和編輯範本

選擇要開啟或編輯的範本,然後按一下 [ 開啟 ]。

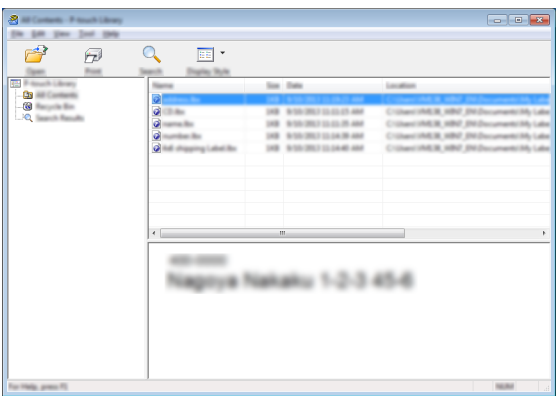

與範本相關聯的程式將會啟動,您接著可以編輯範本。

 $\Omega$  啟動的程式會視選擇的檔案類型而定。例如,如果選擇 P-touch 範本, P-touch Editor 隨 即啟動。

## <span id="page-44-0"></span>列印範本

選擇要列印的範本,然後按一下 [ 列印 ]。

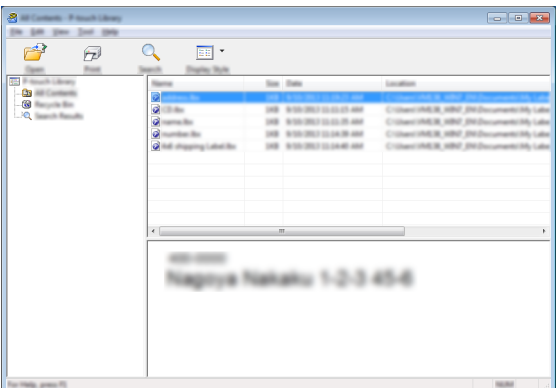

範本會使用連接的 P-touch 列印。

#### <span id="page-44-1"></span>搜尋範本或其他資料

您可以搜尋登錄至 P-touch Library 的範本或其他資料。

- 按一下 [ 搜尋 ]。 **1**
	- [ 搜尋 ] 對話方塊隨即顯示。

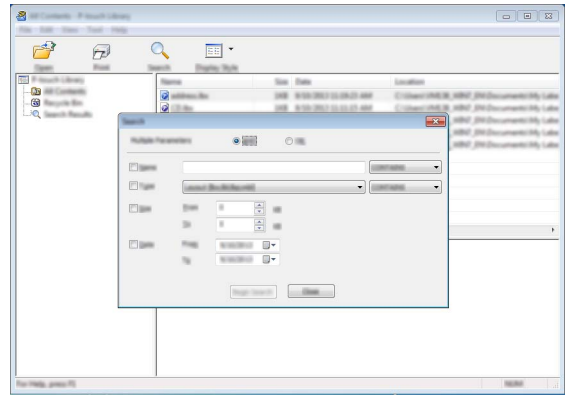

指定搜尋條件。 **2**】 指定搜尋條件。<br> 可用的搜尋條件如下。

8

9

#### 使用 **P-TOUCH** 軟體

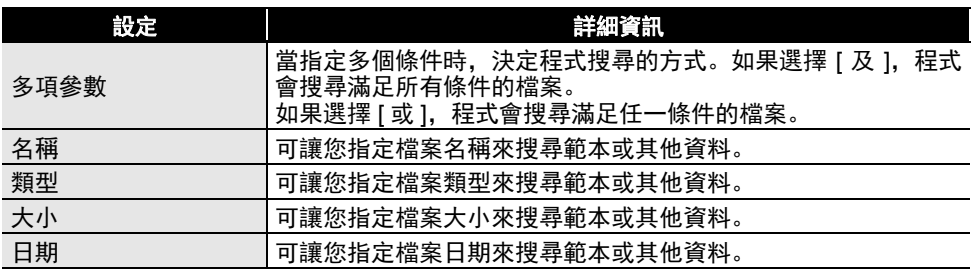

按一下 [ 開始搜尋 ]。 **3** 搜尋隨即開始。

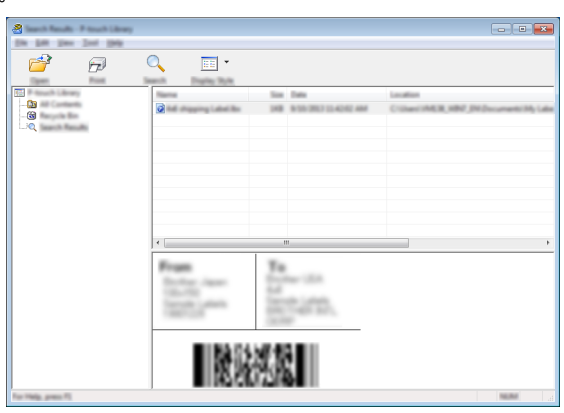

關閉 [ 搜尋 ] 對話方塊。 **4** 您可以按一下資料夾檢視中的 [ 搜尋結果 ] 來確認搜尋結果。

- 您可以將範本或其他資料拖放至 [ 所有內容 ] 資料夾或資料夾檢視,將其登錄至 P-touch Library。您也可以使用下列程序,設定 P-touch Editor 將範本自動登錄至 P-touch Library。
	- 1. 從 P-touch Editor 選單, 選擇 [ 工具 ] [ 選項 ]。
	- 2. 在 [ 選項 ] 對話方塊中,按一下 [ 一般 ] 頁籤中的 [ 登錄設定 ]。
	- 3. 選擇登錄 P-touch Editor 建立的範本的時機, 然後按一下 [ 確定 ]。

e 網路

<span id="page-46-0"></span>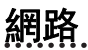

## 進行網路設定

<span id="page-46-1"></span>首先您必須進行 P-touch 的無線網路設定,才能與您的網路通訊。 您可以使用設定鍵選擇網路類型、設定或顯示網路設定等。 您也可以使用 Printer Setting Tool 中的 [ 通訊設定 ] 進行詳細配置。 有關網路設定,請參閱網路使用者手冊。可以從 Brother 支援網站 ([support.brother.com](http://support.brother.com)) 下 載它。

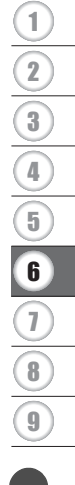

<span id="page-47-0"></span>重設與維護

## <span id="page-47-4"></span>重設 **P-touch**

<span id="page-47-1"></span>當您想要清除所有儲存的標籤文件, 或 P-touch 無法正常運作時, 可以重設 P-touch 的內部 記憶體。

#### <span id="page-47-2"></span>使用 **P-touch** 鍵盤將資料重設為出廠設定

重設 P-touch 將清除所有文字、格式設定、選項設定和儲存的標籤檔案。語言和單位設定 也會一併清除。

#### ■ 若要重設所有標籤和自訂設定

關閉 P-touch。按住 **Shift** 和倒退鍵。按住 **Shift** 和倒退鍵的同時,按一下電源鍵,然後鬆開 **Shift** 和倒退鍵。

請先鬆開電源鍵,再鬆開其他按鍵。

#### ■ 若要重設自訂設定

關閉 P-touch。按住 **Shift** 和 **R** 鍵。按住 **Shift** 和 **R** 鍵的同時,按一下電源鍵,然後鬆開 **Shift** 和 **R** 鍵。

請先鬆開電源鍵,再鬆開其他按鍵。

#### <span id="page-47-3"></span>使用選單鍵重設資料

請按下**設定**鍵,使用 ▲ 或 ▼ 鍵選擇 [ 重設 ],然後按**執行**或**段落更換**鍵。使用 ▲ 或 ▼ 鍵選 擇重設方法,然後按**執行或段落更換**鍵。段落更換

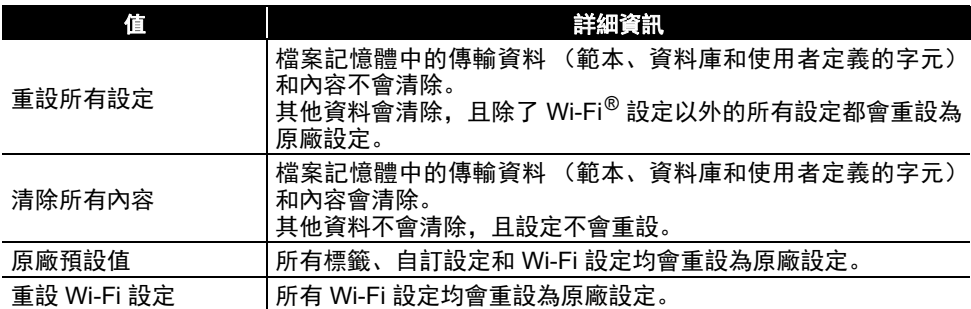

## 維護

<span id="page-48-0"></span>您的 P-touch 應定期清理,以維持其效能和使用壽命

清潔 P-touch 前務必取出電池並拔下 AC 電源轉接器。

#### <span id="page-48-1"></span>清潔裝置

使用柔軟的乾布擦拭主裝置的灰塵和污漬。 對於不易去除的污漬,可使用微濕軟布加以清除。

請勿使用漆溶劑、苯、酒精或其他有機溶劑。這些可能會使外殼變形或使 P-touch 外觀受 損。

#### <span id="page-48-2"></span>清潔列印頭

列印標籤上有條紋或字體列印品質不良,通常表示列印頭變髒。請 使用棉花棒或選配的列印頭清潔匣 (TZe-CL4) 清潔列印頭。 1. 列印頭

• 請勿以手直接觸碰列印頭。

• 請參閱列印頭清潔匣隨附的說明以瞭解如何使用。

#### <span id="page-48-3"></span>清潔標籤帶切刀

在重複使用後,標籤帶的黏膠可能會殘留在切刀刀片上,使刀片變 鈍,進而造成標籤帶卡在切刀。

- 大約每年使用棉花棒擦拭裁刀刀片一次。
	- 請勿直接用手觸碰切刀刀片。

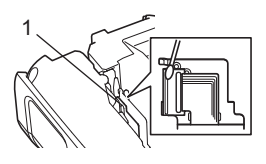

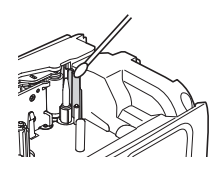

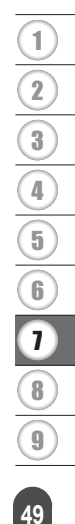

<span id="page-49-0"></span>故障排除

如何處理以下情況 **...**

<span id="page-49-1"></span>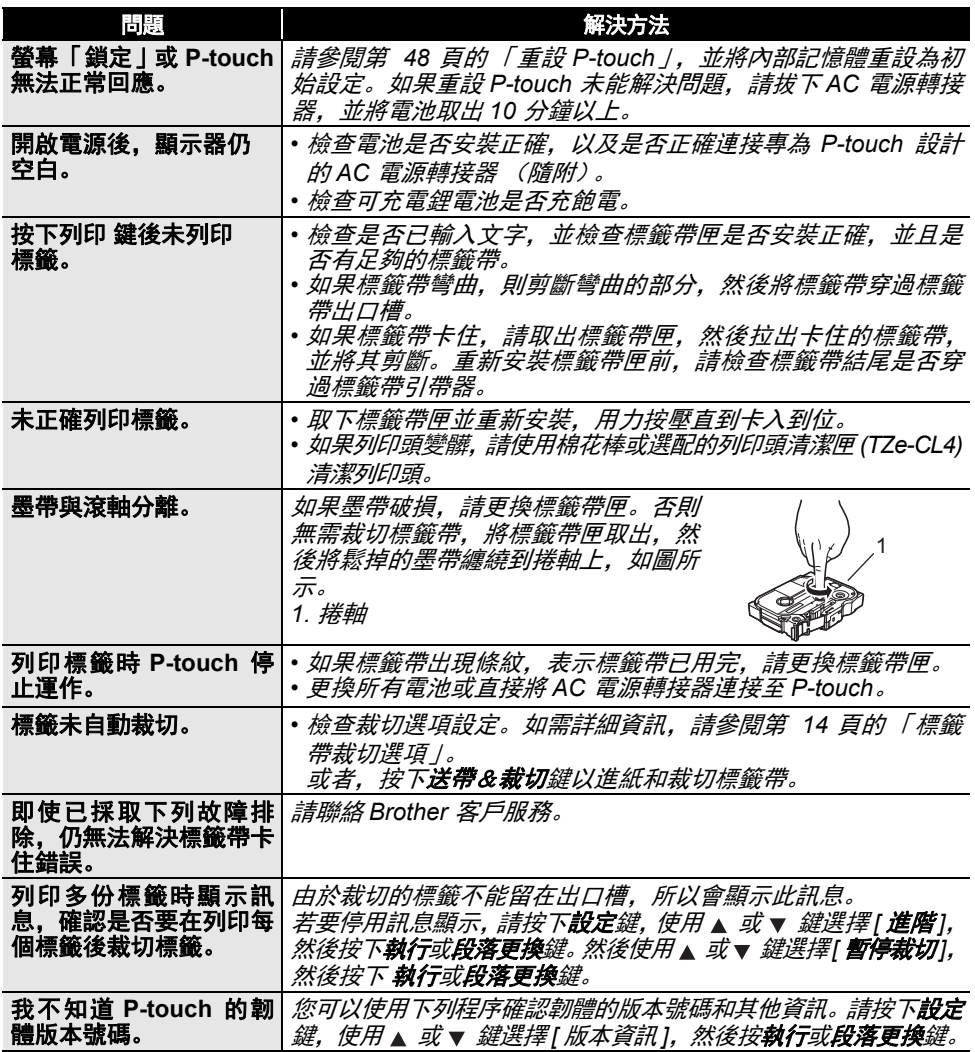

..

e

故障排除

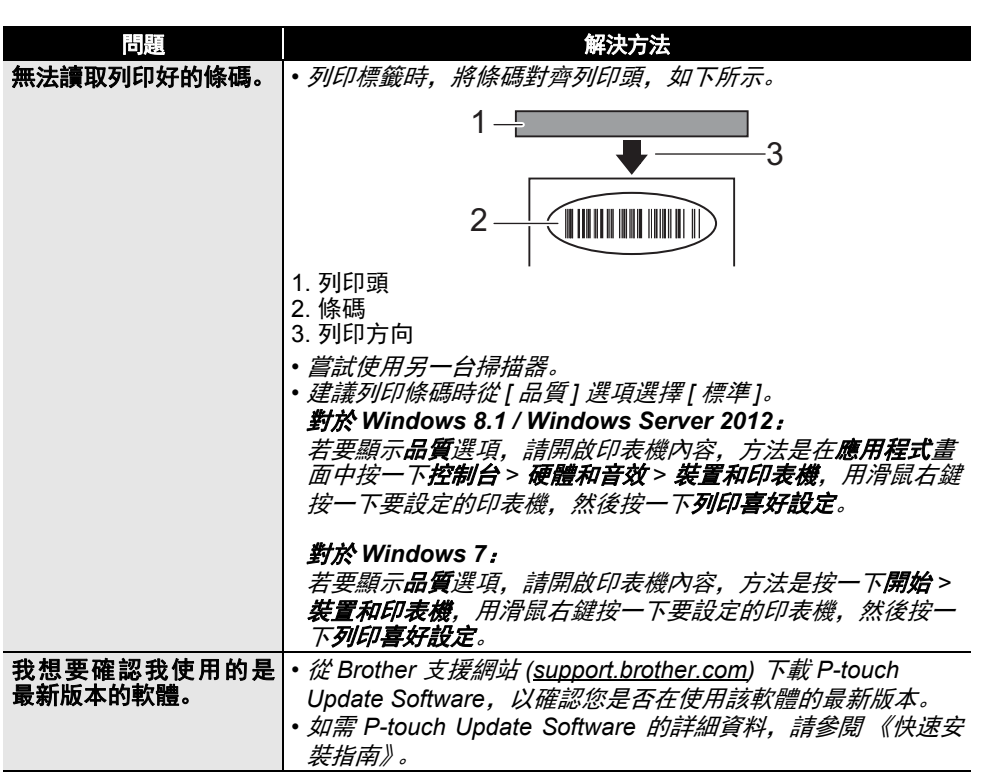

# 錯誤訊息

<span id="page-51-0"></span>當顯示器上顯示錯誤訊息時,請按照以下的指示操作。

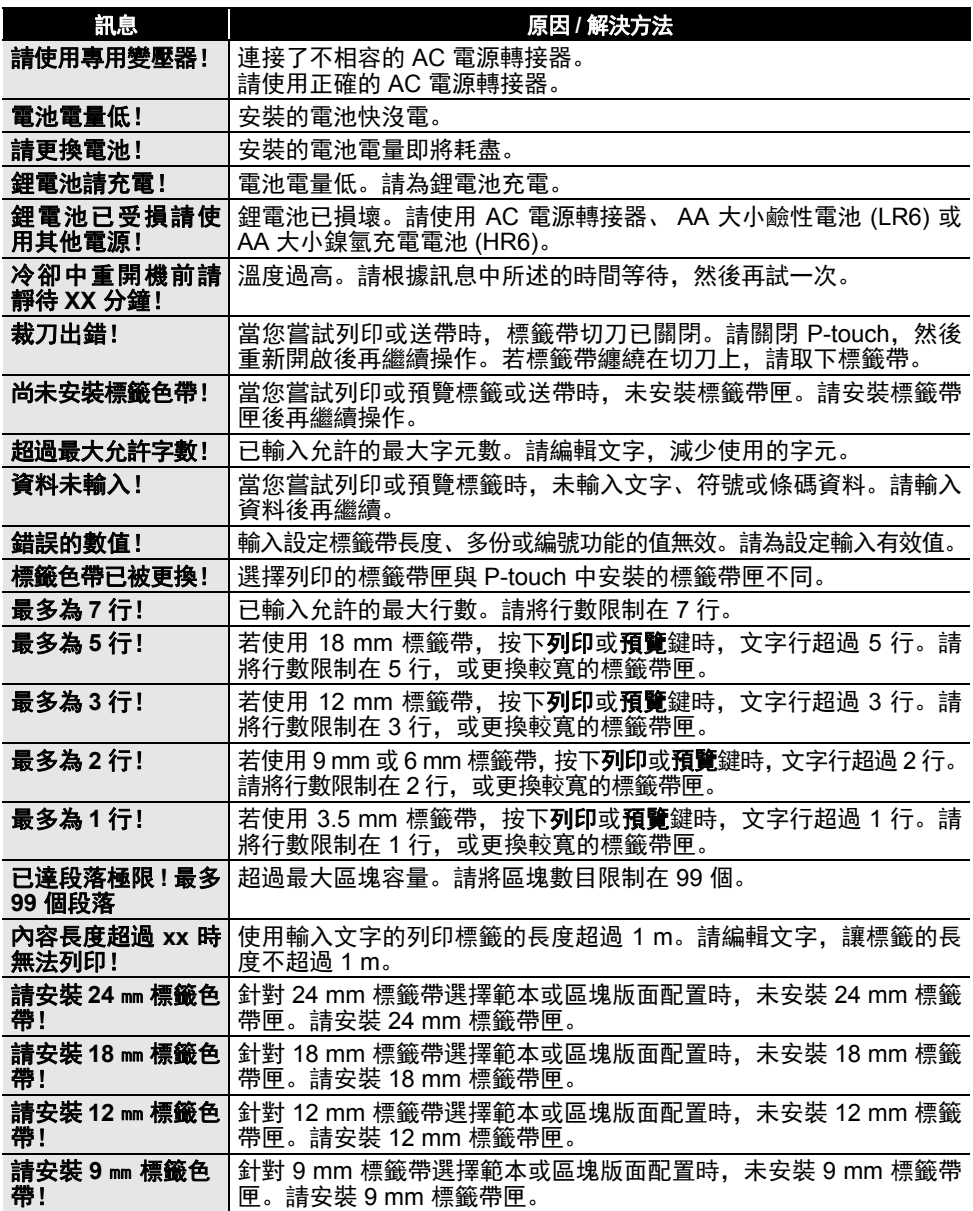

L.

e 故障排除

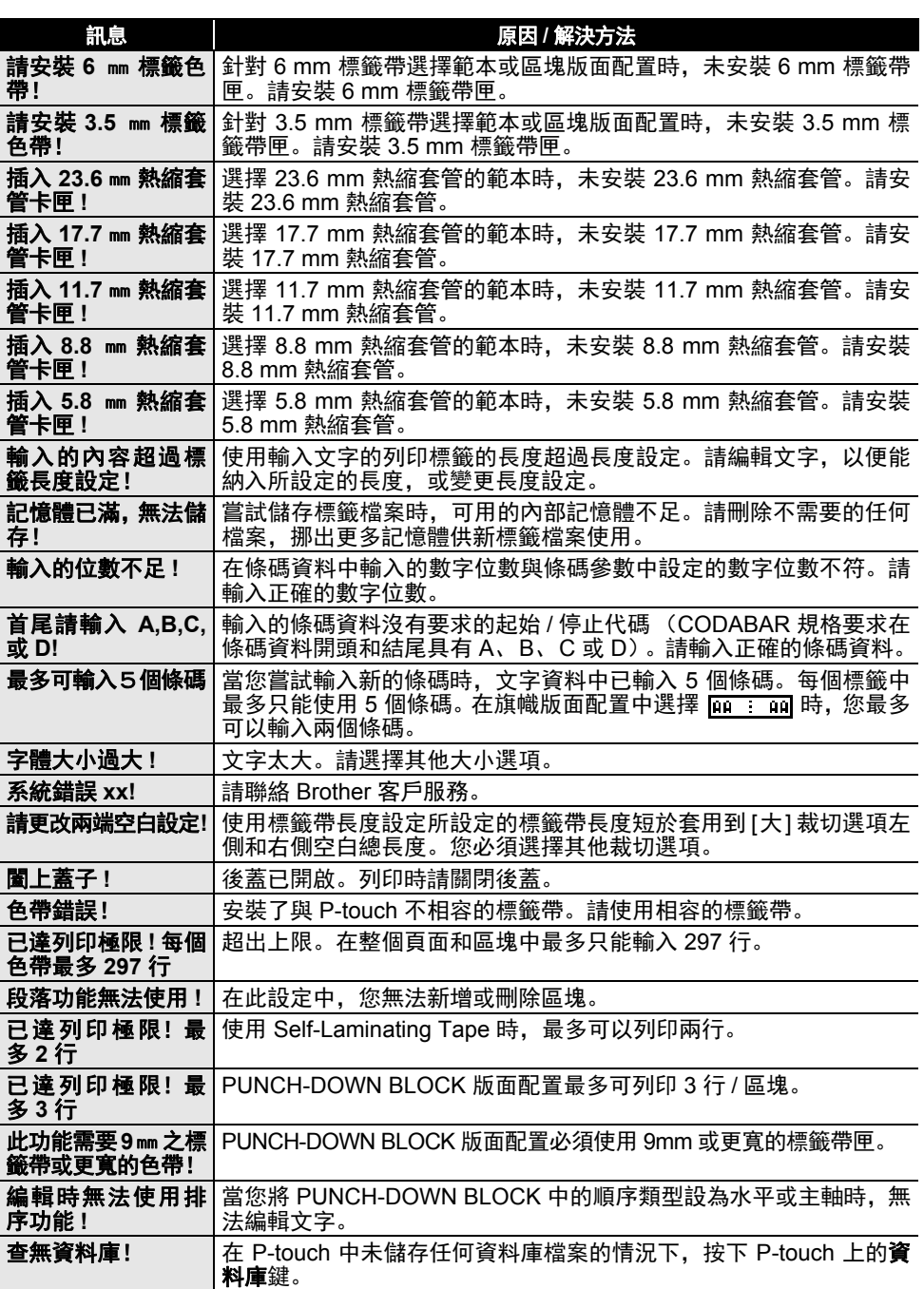

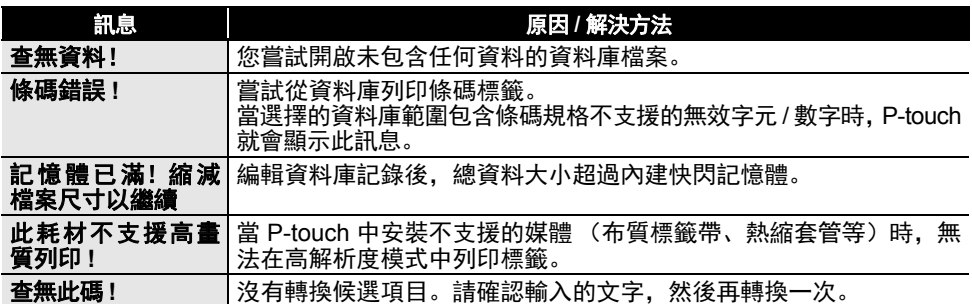

 $\sim$ 

## e 附錄

規格

## <span id="page-54-1"></span><span id="page-54-0"></span>主機

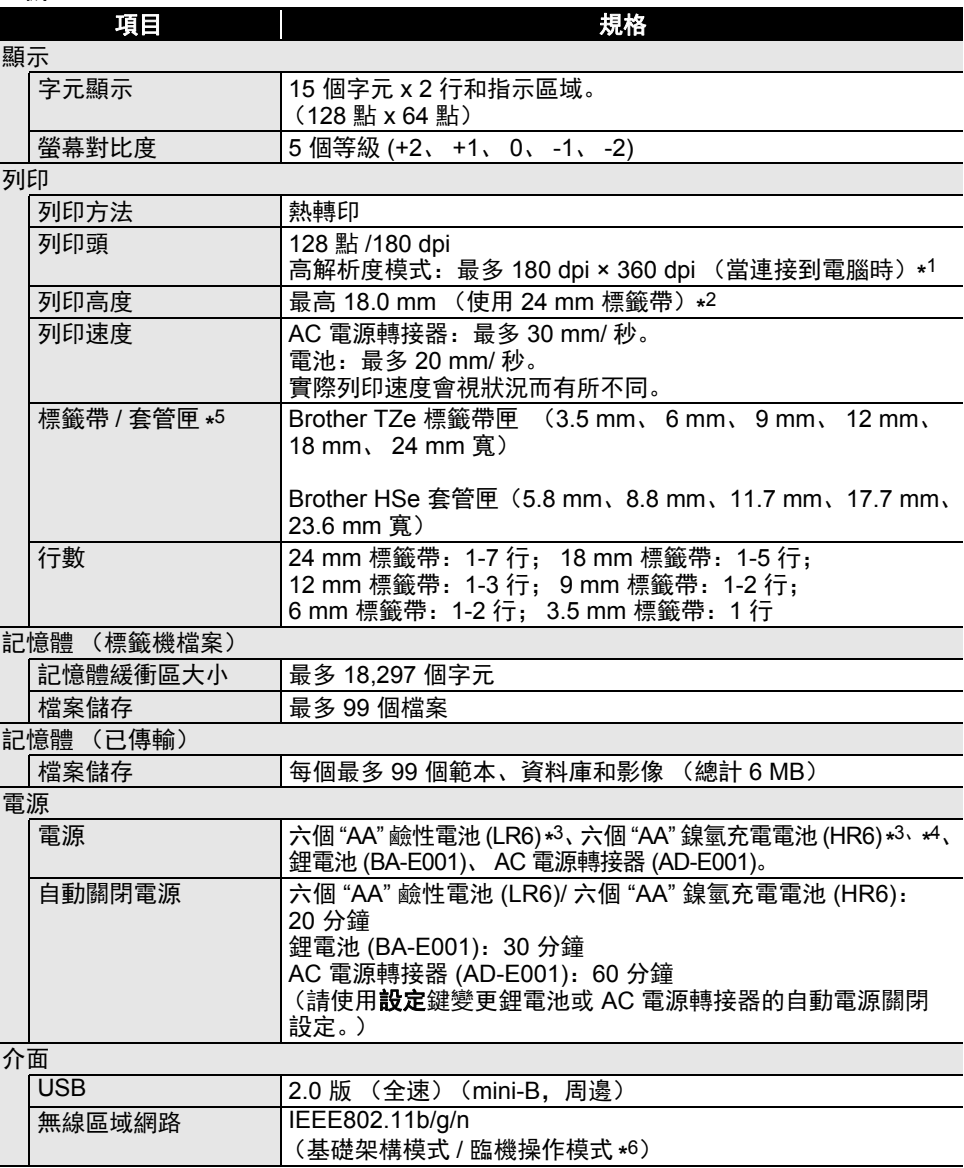

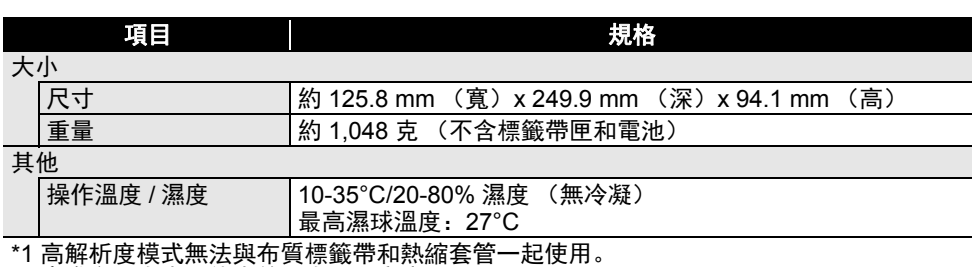

\*2 實際字元大小可能小於最大列印高度。

\*3 選配,不包含。

\*4 請瀏覽 <u>support.brother.com</u>,取得建議使用的電池的最新資訊。

\*5 可用的耗材可能因國家或地區而異。

\*6 並非所有電腦、行動裝置和操作系統都支援 Ad-hoc 模式。

#### 支援的通訊協定和安全性功能

介面 無線 IEEE 802.11b/g/n (基礎架構模式) IEEE 802.11b (臨機操作模式)

- 網路 (一般) 通訊協定 (IPv4) ARP、 RARP、 BOOTP、 DHCP ; APIPA (自動 IP)、 mDNS WINS、NetBIOS 名稱解析、DNS 解析程式、LPR/ LPD、Custom Raw Port/Port9100、FTP 伺服器、TFTP 用 戶端和伺服器、ICMP、LLMNR 回應程式、SNMPv1/v2c
- 通訊協定 (IPv6) NDP、RA、DNS 解析程式、LPR/LPD、mDNS Custom Raw Port/Port9100、FTP 伺服器、SNMPv1, TFTP 用戶 端和伺服器、 ICMP、 LLMNR 回應程式、 SNMPv1/v2c 網路(安全性) 無線 SSID(32 字元)、WEP 64/128 位元、WPA2-PSK (AES)、 LEAP、 EAP-FAST、 PEAP、 EAP-TLS、 EAP-TTLS

繁體中文

■图錄

<span id="page-56-1"></span><span id="page-56-0"></span>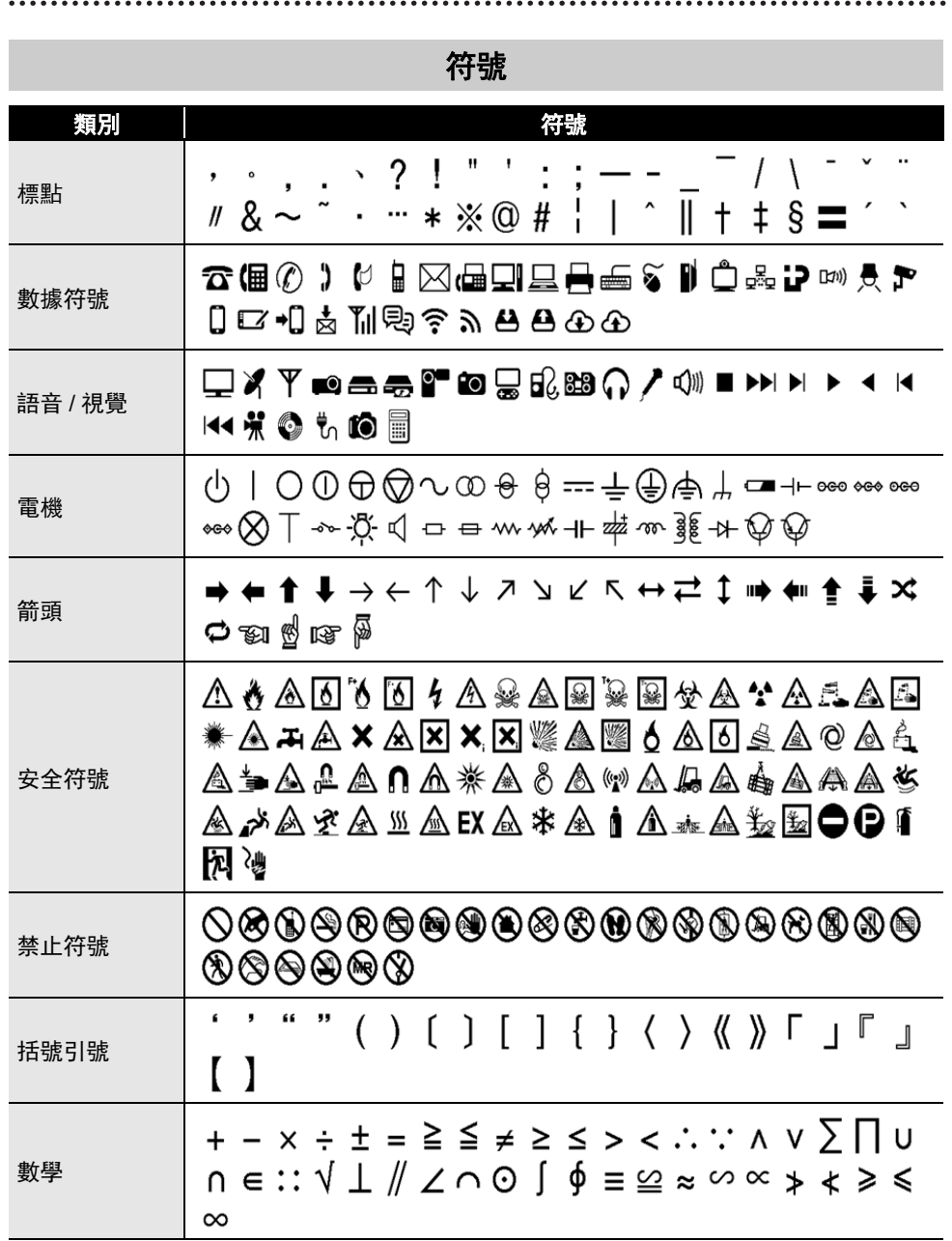

812345679 附錄  $\begin{array}{|c|c|c|}\hline \textbf{(i)} & \textbf{(j)} & \textbf{(k)} \\ \hline \textbf{(k)} & \textbf{(k)} & \textbf{(k)} \\ \hline \textbf{(k)} & \textbf{(k)} & \textbf{(k)} \\ \hline \textbf{(k)} & \textbf{(k)} & \textbf{(k)} \\ \hline \textbf{(k)} & \textbf{(k)} & \textbf{(k)} \\ \hline \textbf{(k)} & \textbf{(k)} & \textbf{(k)} \\ \hline \textbf{(k)} & \textbf{(k)} & \textbf{(k)} \\ \hline \textbf{(k)} & \textbf{(k)} & \textbf{(k)} \\ \hline \textbf{(k)} & \textbf{(k)}$ 

符號 **57**

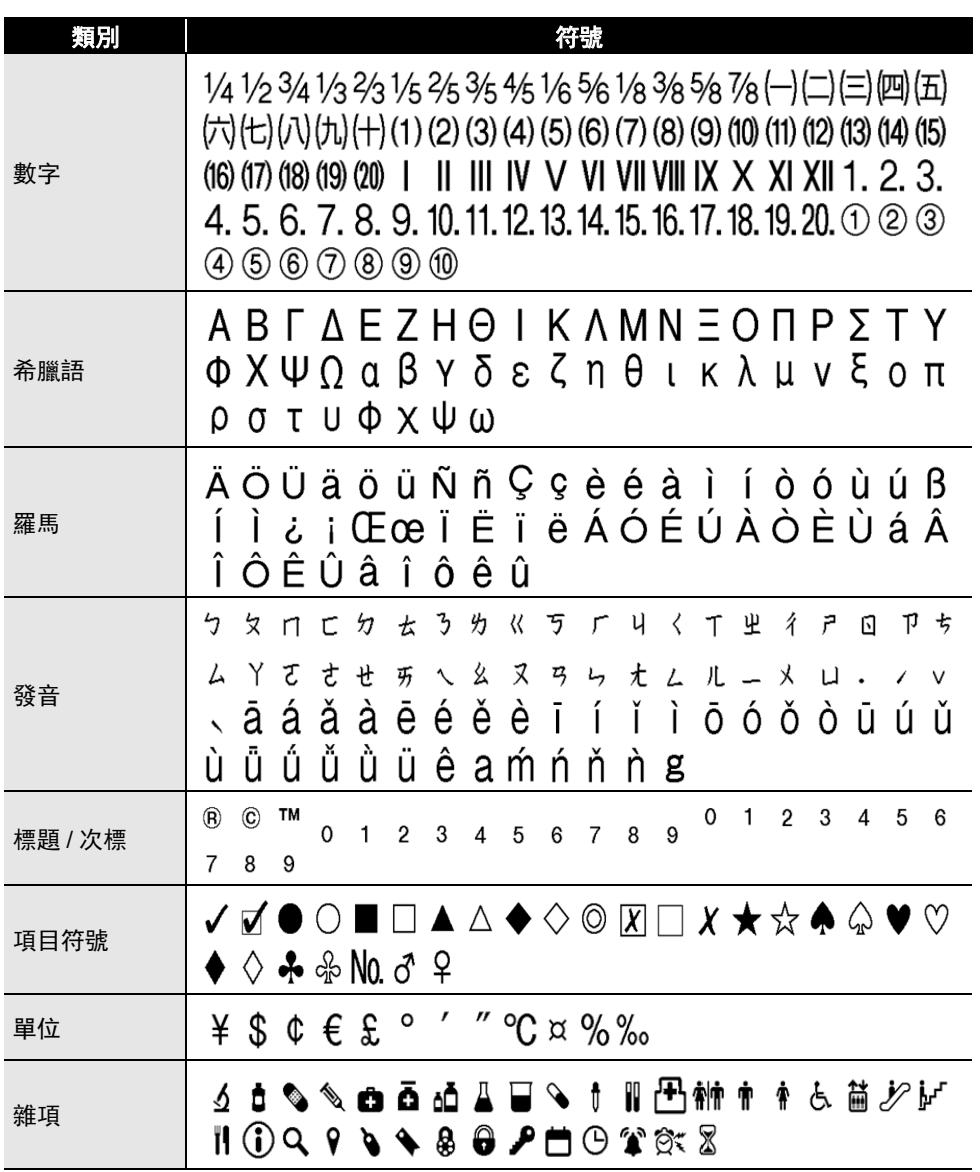

 $\overline{\phantom{a}}$ 

 $\ddot{\phantom{a}}$  $\overline{1}$   $\overline{1}$   $\overline{1}$   $\overline{1}$   $\overline{1}$ 

e 附錄

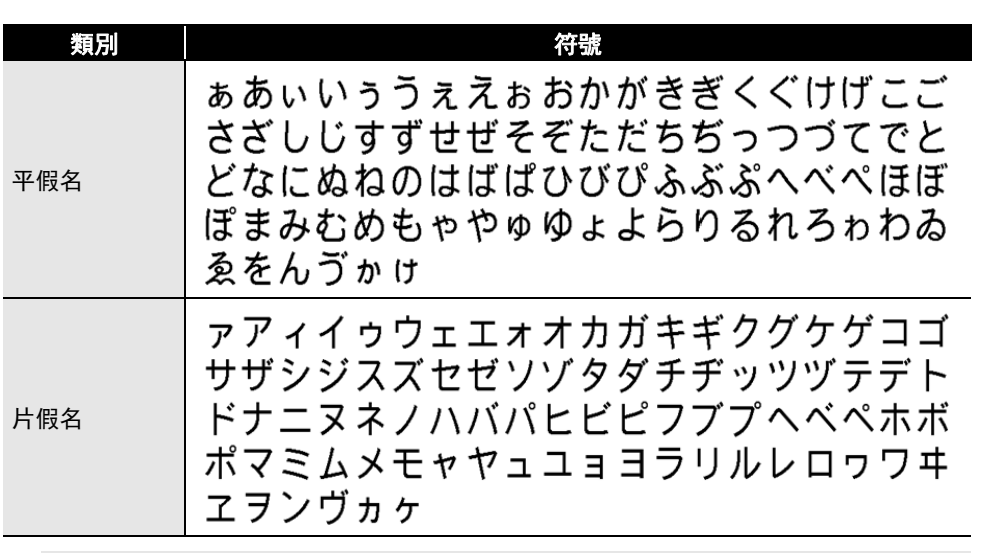

表中所示的符號可能與 P-touch LCD 和列印結果稍有不同。

 $\left(\ \right)$ 

## <span id="page-58-1"></span>字元屬性

<span id="page-58-0"></span>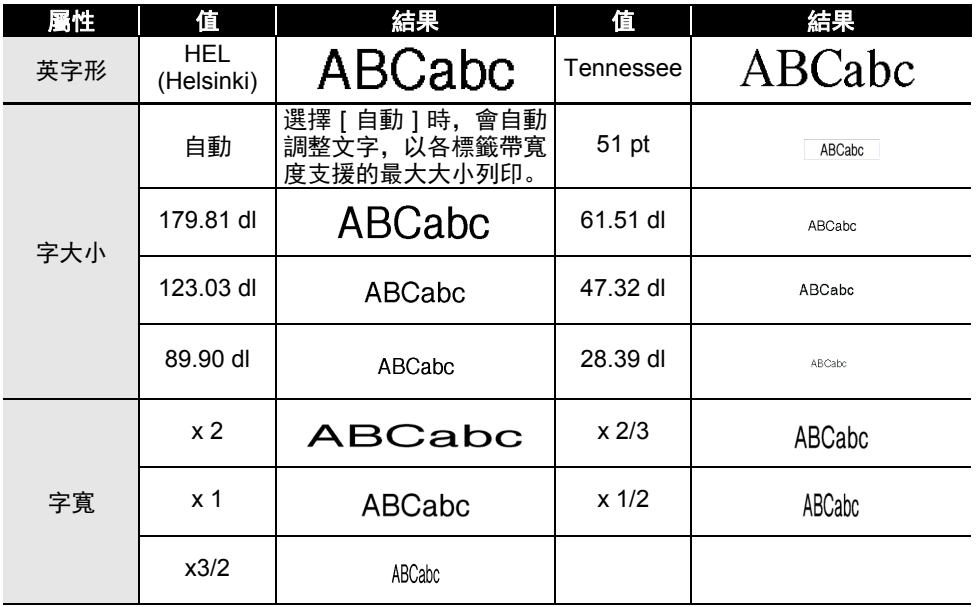

#### 附錄

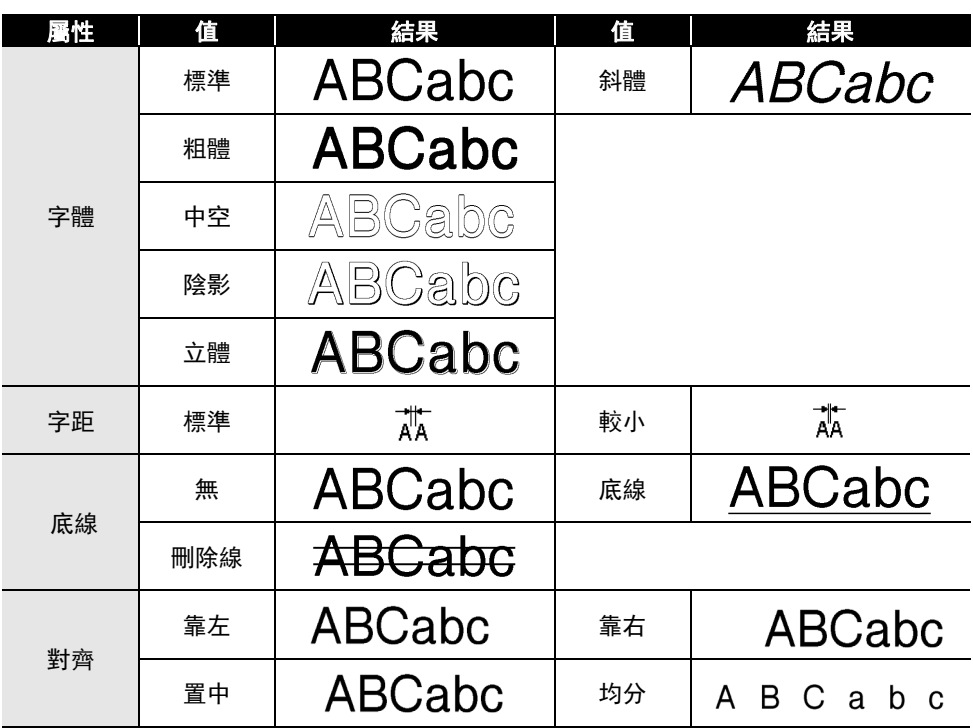

○ 實際列印的字體大小會視標籤帶寬度、字元數和輸入行數而不同。一旦字元達小最小大 小,選擇的字體會預設為依據 Helsinki 樣式的自訂字體。這可讓標籤在窄或多行標籤上 使用最小的文字列印。

• 除了預設設定外,所有 6 點文字會以 Helsinki 列印。

e 附錄

<span id="page-60-3"></span>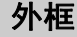

<span id="page-60-0"></span>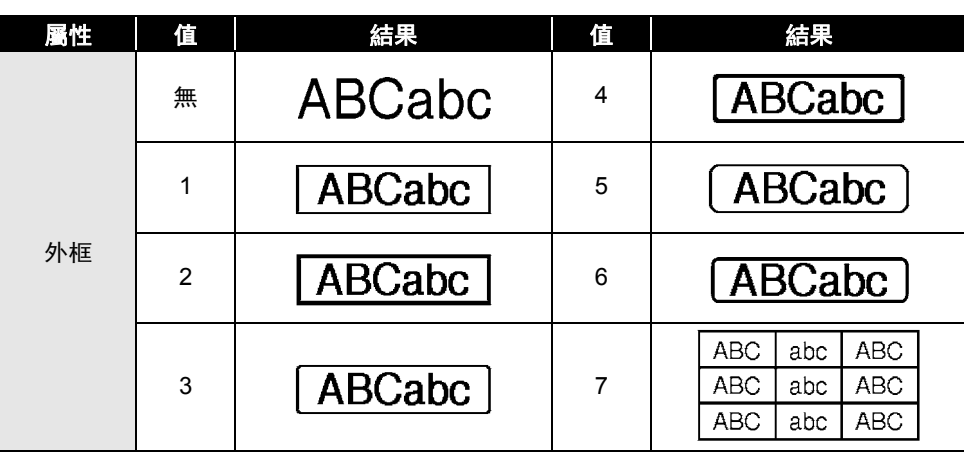

條碼

## <span id="page-60-2"></span><span id="page-60-1"></span>條碼設定表

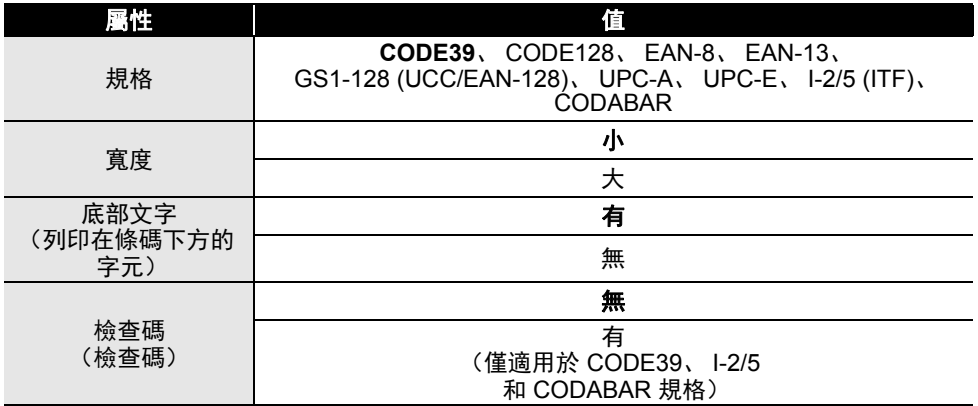

## **附錄**

## <span id="page-61-0"></span>特殊字元清單

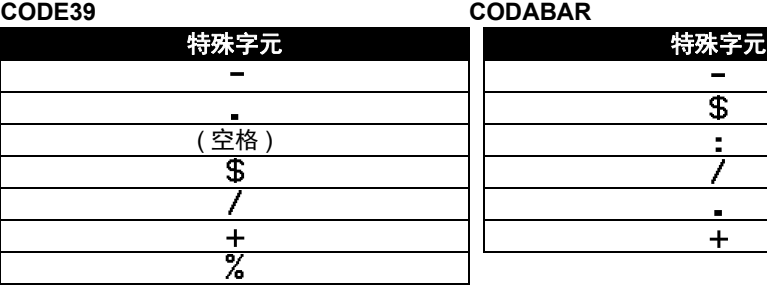

**AAAAAAAAA** 

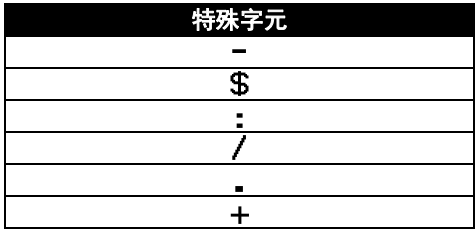

#### **CODE128**、 **GS1-128 (UCC / EAN-128)**

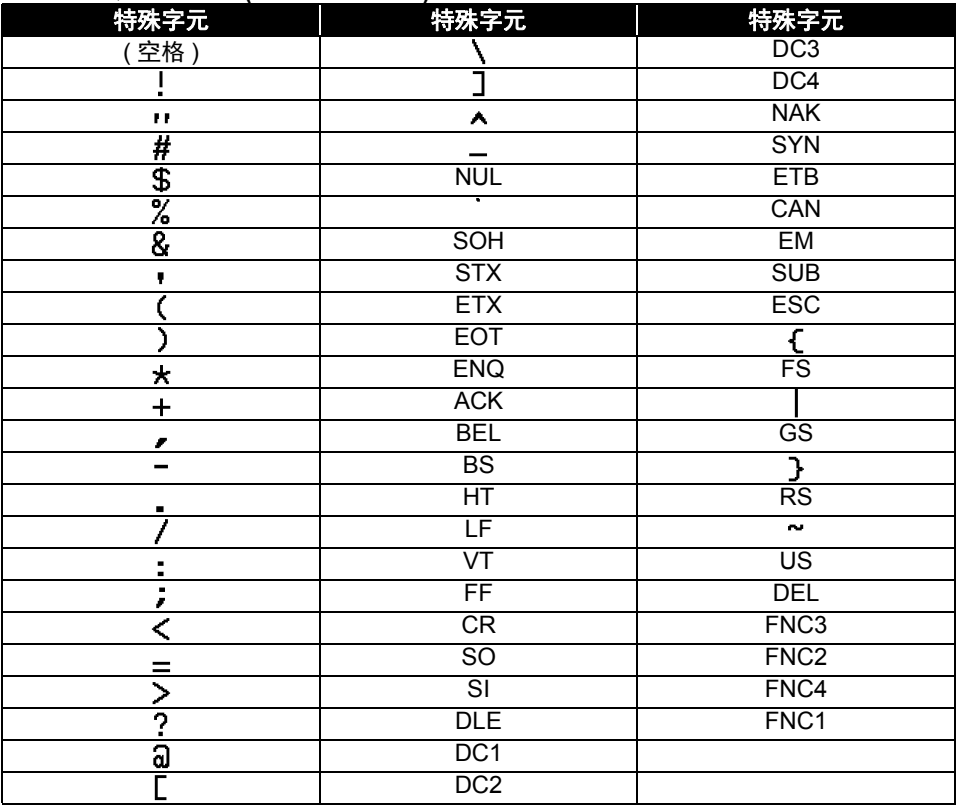

e 附錄

## <span id="page-62-4"></span><span id="page-62-0"></span>使用 **P-touch Transfer Manager** (適用於 **Windows**)的注意事項

由於部分 P-touch Editor 功能不適用於 P-touch, 因此在使用 P-touch Editor 建立範本時, 請 記住下列幾點。

您可以先檢查列印範本的預覽,然後再將建立的範本傳輸至 P-touch。請參閱第 28 [頁的「將](#page-27-4) 標籤範本傳輸到 [P-touch Transfer Manager](#page-27-4)」以取得詳細資訊。

#### <span id="page-62-1"></span>建立範本的注意事項

- P-touch 載有 14 種字型。傳輸至 P-touch 的範本中有部分文字會使用 P-touch 中載入的類似 字型和字元大小列印。因此,列印的標籤可能會與 P-touch Editor 中建立的範本影像不同。
- 視文字物件設定而定,字元大小可能會自動縮小,否則可能無法列印部分文字。如果發生 這種情況,請變更文字物件設定。
- 雖然字元樣式可以套用到 P-touch Editor 的個別字元,但樣式只能套用到 P-touch 的文字 區塊。此外,部分字元樣式不適用於 P-touch。
- 使用 P-touch Editor 的編碼欄位無法傳輸。
- 使用 P-touch Editor 指定的背景與 P-touch 不相容。
- 使用 P-touch Editor 上的 [ 在列印 ] 設定的日期和時間物件不會列印。
- 使用分割列印 (放大標籤並列印在 2 個或以上標籤)的 P-touch Editor 版面配置無法傳輸。
- P-touch 只會讀取輸入到資料庫的前 7 行文字。
- 超出列印區域的欄位可能無法完全列印。

#### <span id="page-62-2"></span>傳輸範本的注意事項

- 列印的標籤可能與 P-touch Transfer Manager 的預覽區域中出現的影像不同。
- 如果未載入 P-touch 的條碼傳輸至 P-touch,若為二維條碼,條碼將轉換為影像。轉換的條 碼影像無法進行編輯。如果條碼為包含與 P-touch 不相容的條碼規格的一維條碼,則會發 生錯誤,無法傳輸範本。
- 無法由 P-touch 編輯的所有傳輸的範本都會轉換為影像。
- 群組物件將轉換為單一點陣圖,從該點陣圖無法使用 P-touch 鍵盤編輯資料。

#### <span id="page-62-3"></span>傳輸範本以外資料的注意事項

- 如果資料庫中的欄位數目或順序變更,但只傳輸資料庫(\*.csv 檔案)進行更新,則資料庫 可能無法與範本正確連結。此外, P-touch 必須將傳輸的檔案中的第一行資料辨識為 「欄 位名稱」。
- 下載到 P-touch 的標誌、符號和圖形會如同程式庫中的常駐字型或任何常駐符號自動縮放 (至 8 種大小)。

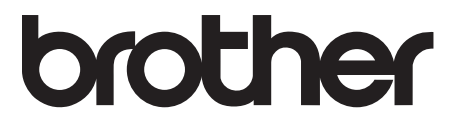